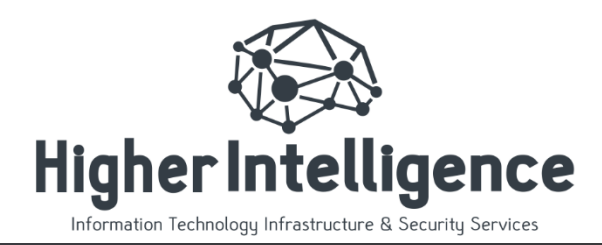

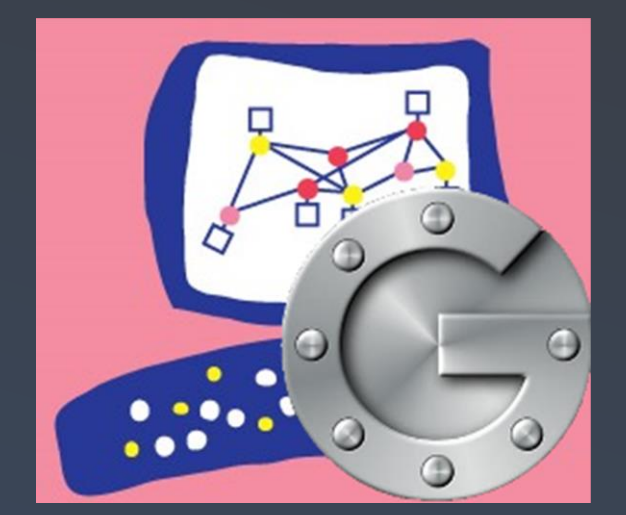

# CHECKPOINT MFA WITH GOOGLE AUTHENTICATOR

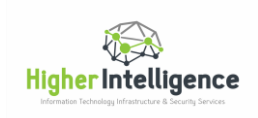

Most of us are familiar with Google Authenticator application and are already using it for a multitude of services. I would like to describe the procedures that will make it possible to authenticate administrators and users to Check Point Gaia Web UI and SSH as well as Smart Console applications and VPN using this application.

This setup requires creation and maintenance of local accounts on RADIUS server. To simplify user onboarding, QR codes will be generated for mobile Google Authenticator application registration.

This guide is created with beginners in mind and does not require extensive Linux experience.

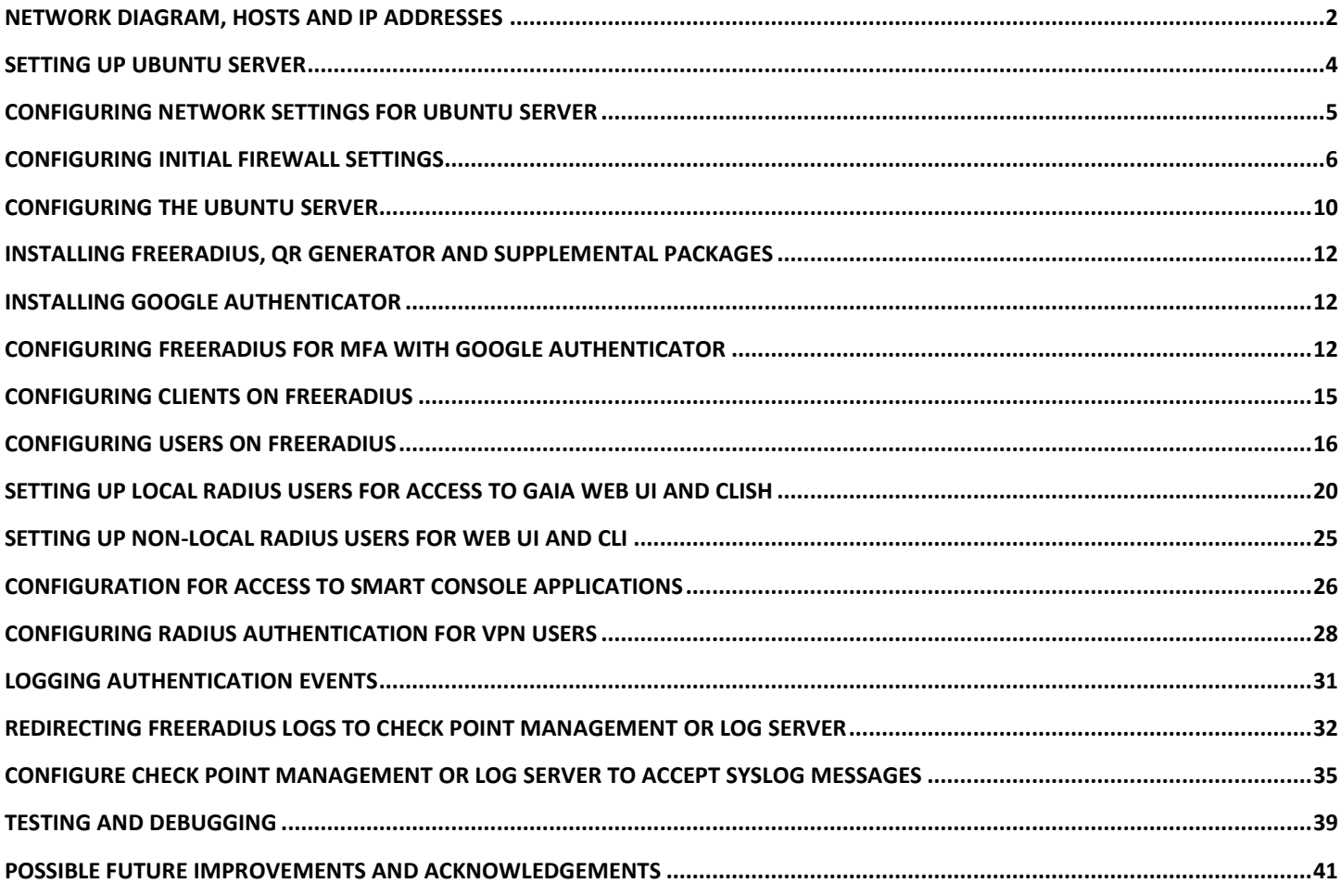

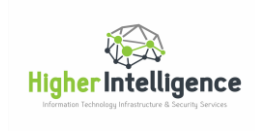

## <span id="page-2-0"></span>Network diagram, hosts and IP addresses

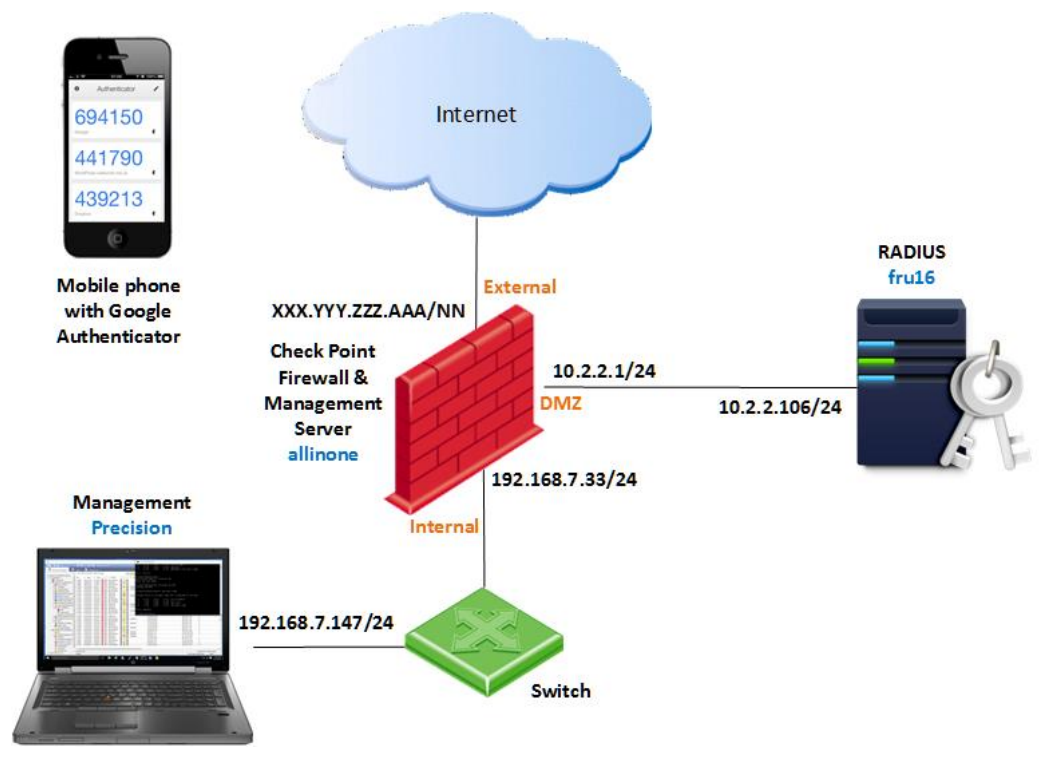

IP addresses, host names and zone designations shown reflect those used in a lab environment for creation of this document. Change those according to your requirements.

Conventions:

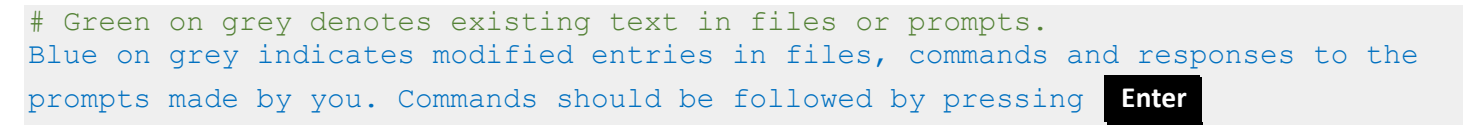

Code blocks are entities to be copied and pasted as directed

#### Highlighted text signifies notes of importance

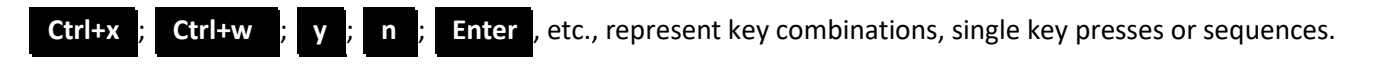

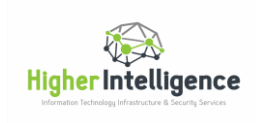

When making changes in configuration files, comment out the lines you are changing and create modified entries under those. Create a commented-out delimiter above and below the changed entries to allow for easier searches later, i.e.:

```
#---------------------- changed-by-admin1 ------------------------
#original entry, commented-out
Modified entry
  ------------------------- end-change -----------------------
```
You can subsequently search configuration files for changes using "changed-by-admin1" pattern.

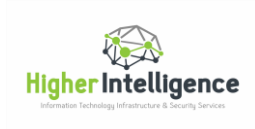

#### <span id="page-4-0"></span>Setting up Ubuntu server

We'll be using the most widely deployed RADIUS server in the world, FreeRADIUS, running on Ubuntu distribution of Linux.

Install Ubuntu 16.04 LTS server with default settings on a platform of your choice. Do not encrypt user directories!!!

You will need to provide the Ubuntu server with Internet access, at least during initial configuration. Once configuration is completed, you may restrict its access to the Internet completely if you have internal Time Server(s). If you are relying on time-based tokens, your RADIUS server should retain capability to keep accurate time.

Depending on installation method and target, you may be prompted with configuration options during setup. If so, enter your hostname, user name, password and network settings as you go through the installation process. If some of the options shown in the table were not available during the installation, follow instructions below to make necessary changes.

Parameters (blue values used in the lab), note your own in the empty cells

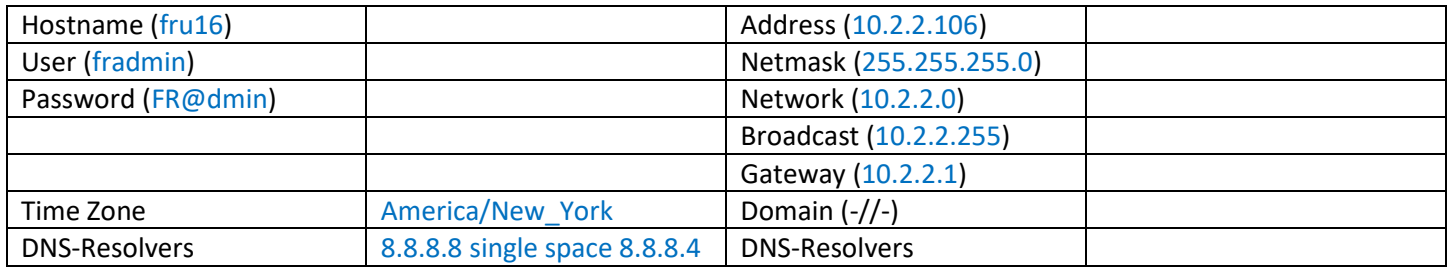

If prompted with "Software Selection" options during installation, include "Standard System Utilities" and "OpenSSH Server" and skip the "Installing OpenSSH" section below.

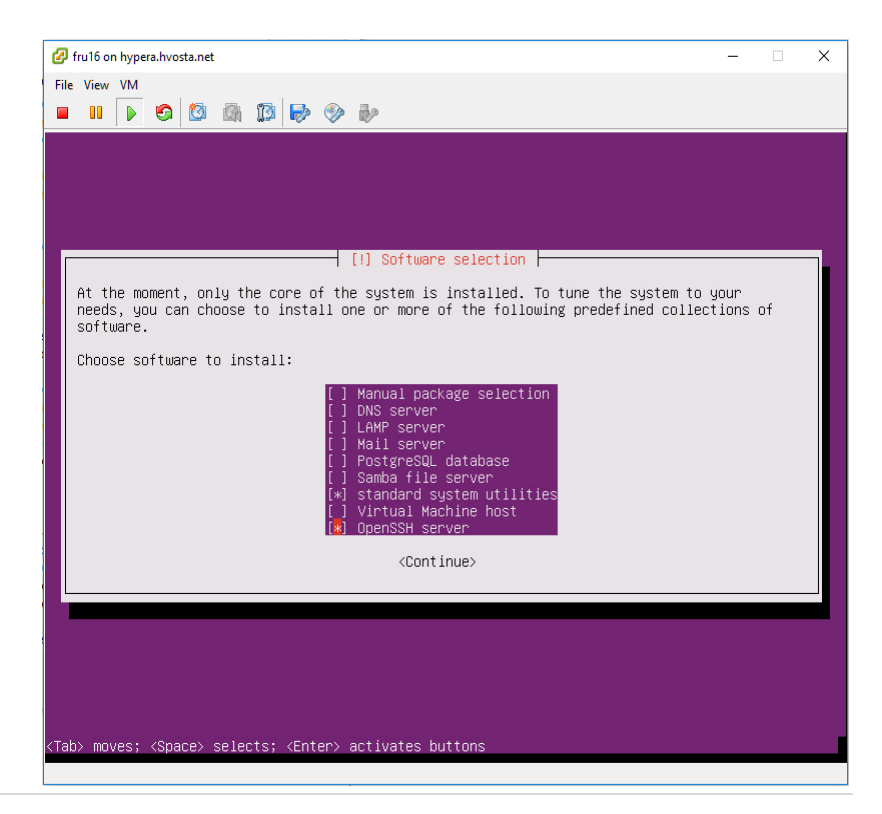

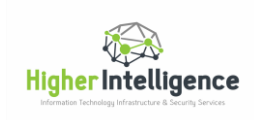

If you are proficient in Linux administration, install the following packages:

ntp, build-essential, libpam0g-dev, freeradius, git, libqrencode3 and libpam-google-authenticator.

Set the correct Time Zone, reboot the server and skip to page 6, Configuring Initial Firewall Settings. Use your own choice of editor; otherwise, follow the document.

Logon using credentials defined during installation.

Type:

**sudo su**  and press **Enter**. When prompted, use the password you have chosen during setup to elevate your privileges.

#### <span id="page-5-0"></span>Configuring Network Settings for Ubuntu Server

Type (or copy and paste):

#### **nano /etc/network/interfaces**

Inside the Nano editor, navigate to the **iface** line located under **# The primary network interface**, comment it out and paste "**iface ens33 inet static**" below, (your interface name may differ, but will be in identical location):

```
# The primary network interface
auto ens33
#iface ens33 inet dhcp
iface ens33 inet static
```
Copy and paste, if you can, or type these lines under the "iface ens33 inet static", to configure IP address, gateway and DNS resolvers. Substitute values for address, mask, gateway and DNS servers with those pertinent to your network:

```
address 10.2.2.106
         netmask 255.255.255.0
         network 10.2.2.0
         broadcast 10.2.2.255
         gateway 10.2.2.1
         # dns-* options are implemented by the resolvconf package, if installed
         dns-nameservers 8.8.8.8 8.8.4.4
```
(Note the space between 8.8.8.8 and 8.8.4.4).

Press **Ctrl+x** ; **y** and **Enter** to save changes and exit Nano.

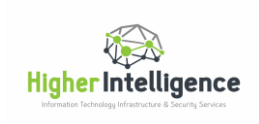

Type:

**sudo reboot now**

to restart your Ubuntu server.

We will continue configuration of the Ubuntu and FreeRADIUS once initial configuration of our firewall is completed.

# <span id="page-6-0"></span>Configuring Initial Firewall Settings

At this point in the process, we must configure the firewall to allow for the following actions:

- 1. Access Ubuntu server from your management workstation
- 2. Allow Ubuntu to resolve names
- 3. Allow Ubuntu to sync time with NTP servers or pools
- 4. Permit Internet access from Ubuntu for installation and updates of additional software packages

Our Check Point firewall topology, reflecting network diagram on Page 2, should look like this:

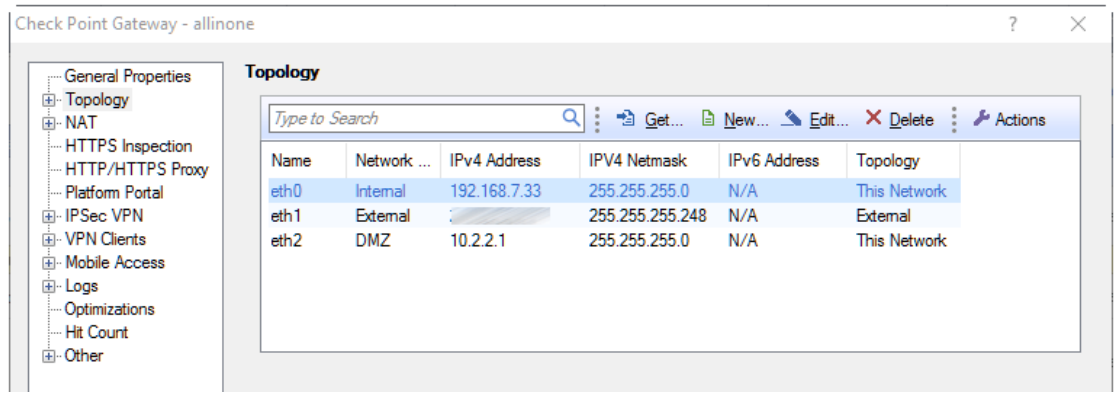

Let's create the host object representing our Ubuntu server and name it "**fru16**", (abbreviated FreeRADIUS Ubuntu 16):

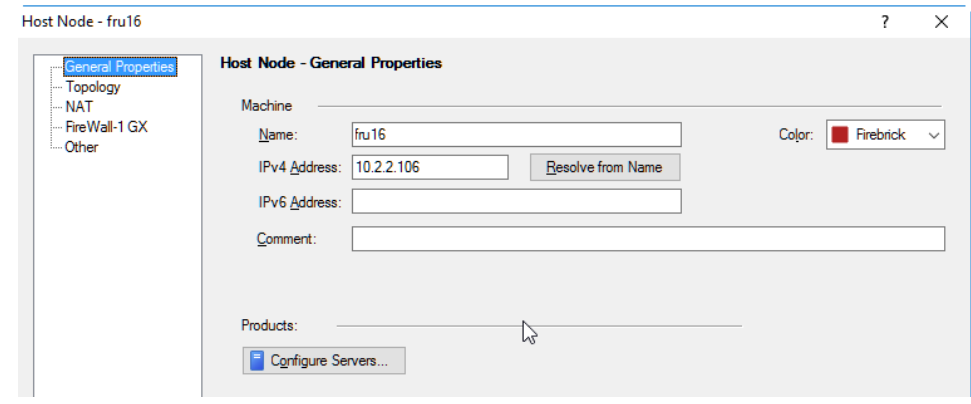

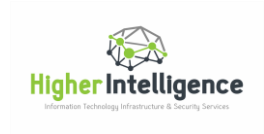

And its NAT properties set to "Add Automatic Address Translation rules" with Translation method set to "Hide".

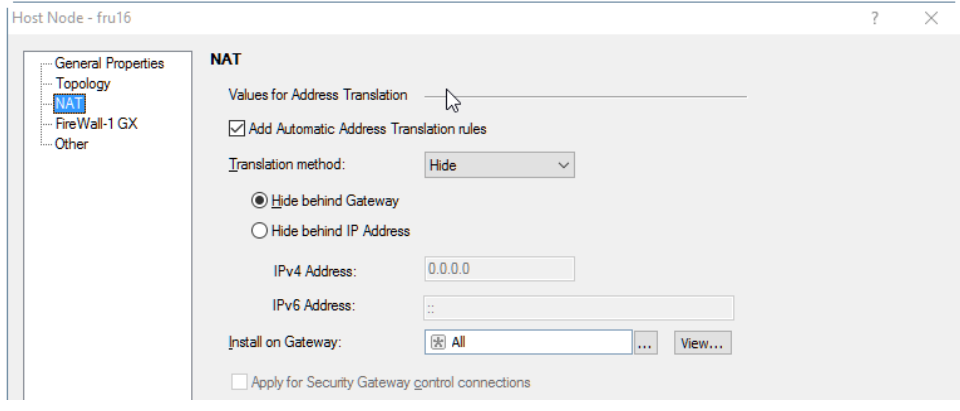

Note, that in the future you may have to change the Translation method to "Static", if you'll decide to incorporate Google Authentication for users defined in FreeRADIUS server for external services or devices.

The object representing our Internal network and its NAT properties should be defined as well:

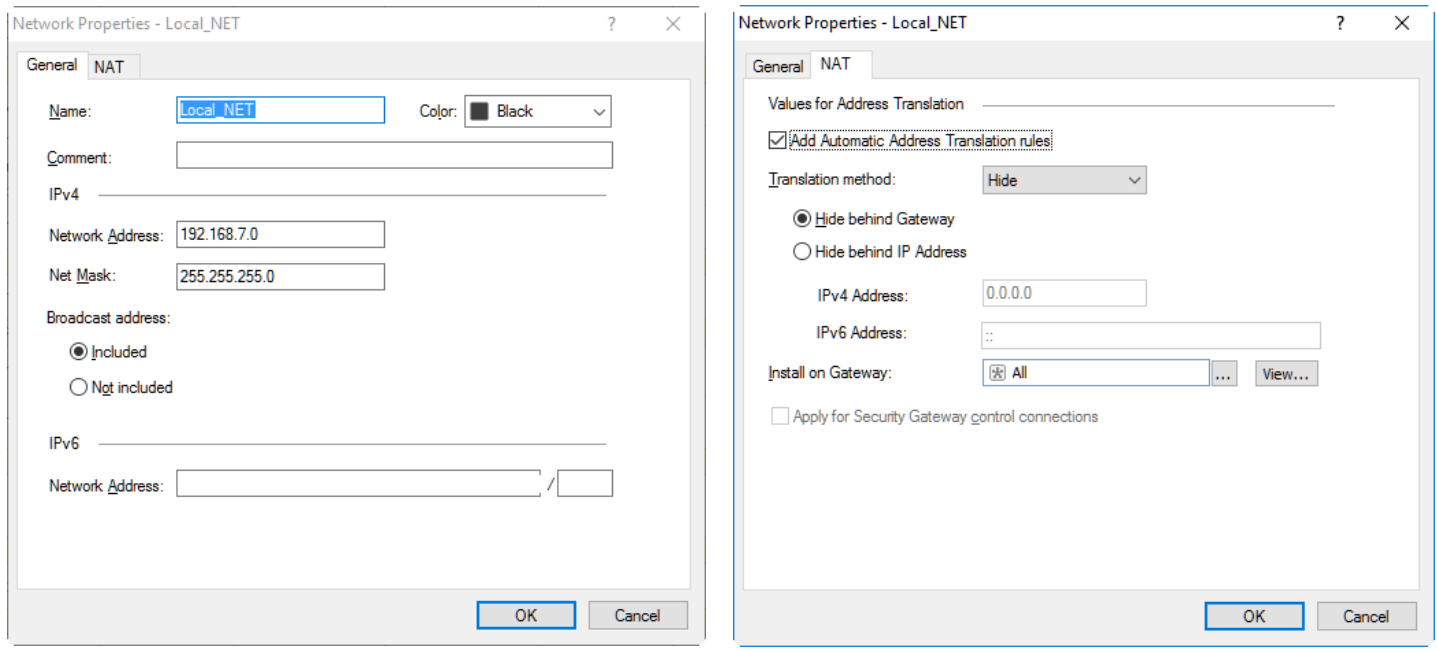

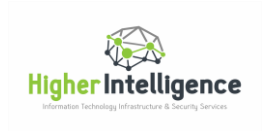

As well as the object representing our management workstation, (do not set NAT properties):

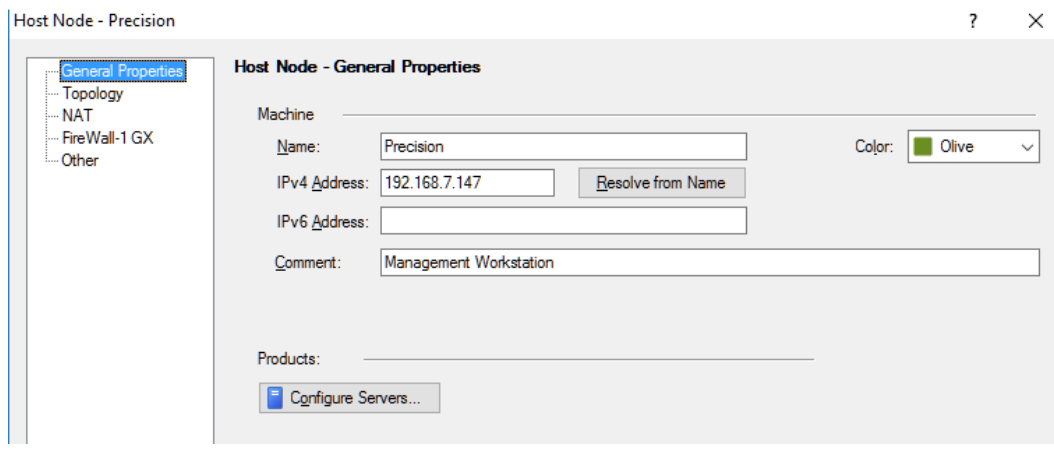

#### In SmartDashboard, "Firewall/NAT", create the top two new rules shown here:

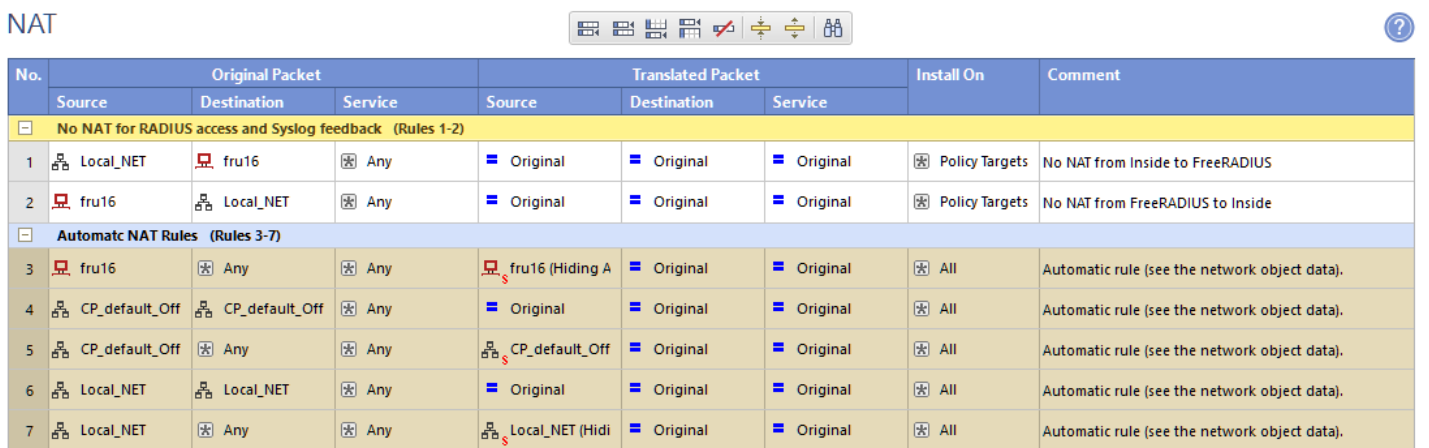

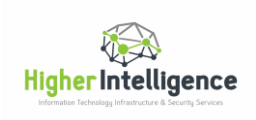

And in "Firewall/Policy", re-create the rules shown below, defining new "Time" object to limit your FreeRADIUS server's ability to establish outbound connections to the Internet outside of its designated maintenance window:

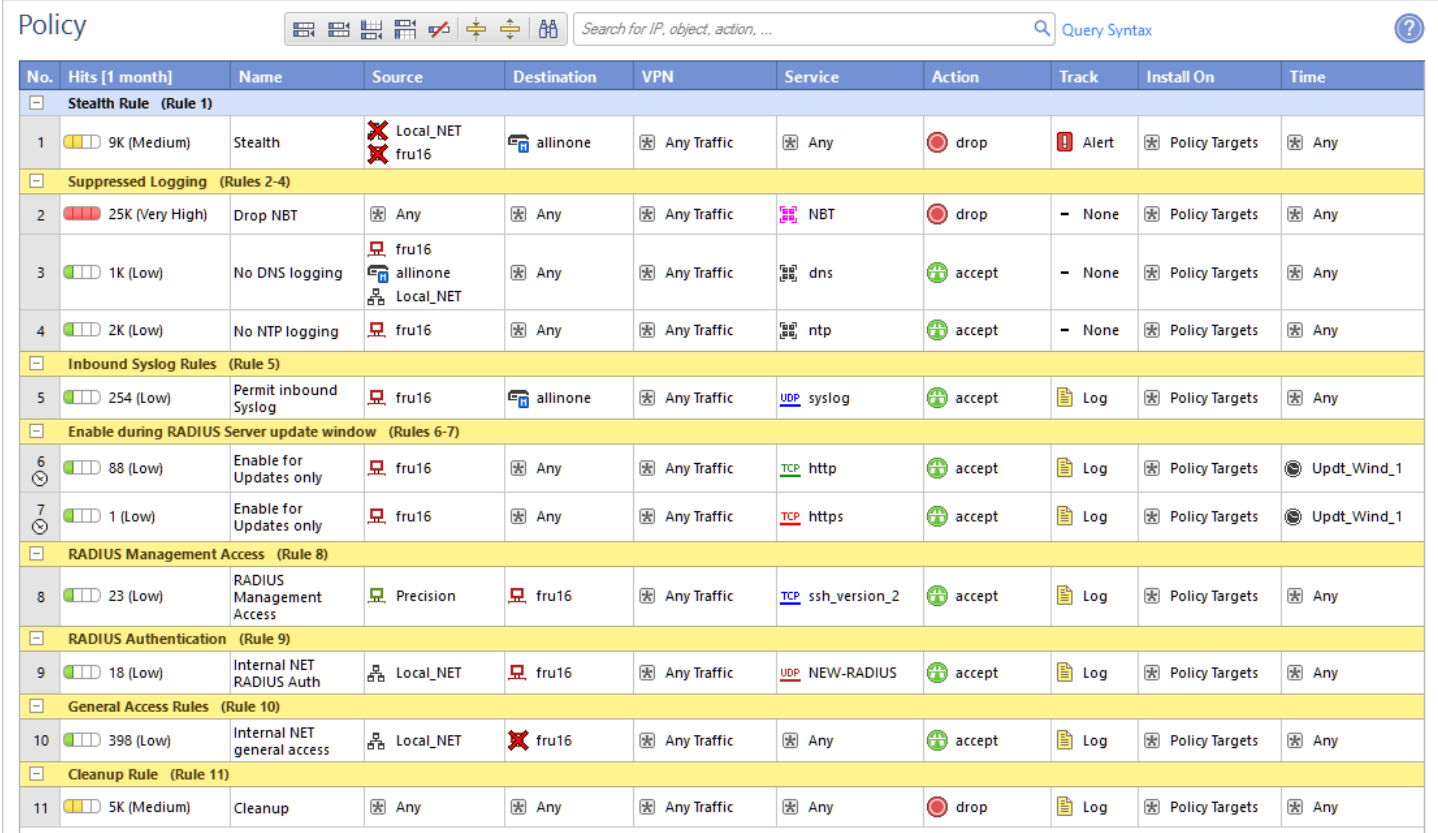

During the initial configuration, you may enable logging for the "dns" and "ntp" traffic to verify its functionality. Once confirmed, it makes sense to set "Track" values to "- None" to avoid excessive logging.

The purpose of rule # 5 will become clear once we get to the "RADIUS Logging" section of this Guide.

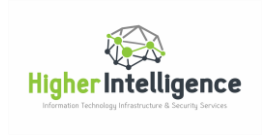

## <span id="page-10-0"></span>Configuring the Ubuntu Server

Once the server is rebooted, do not logon locally. Instead, use the SSH client residing on your Windows management PC, (typically PuTTY), to establish a connection to your Ubuntu server. Adjust "Window" parameters as shown below if your own are same as defaults. We will need the "Column" count exceeding default value to display uncorrupted QR codes; the Rows count is arbitrary, since we can adjust the height dynamically by resizing terminal window:

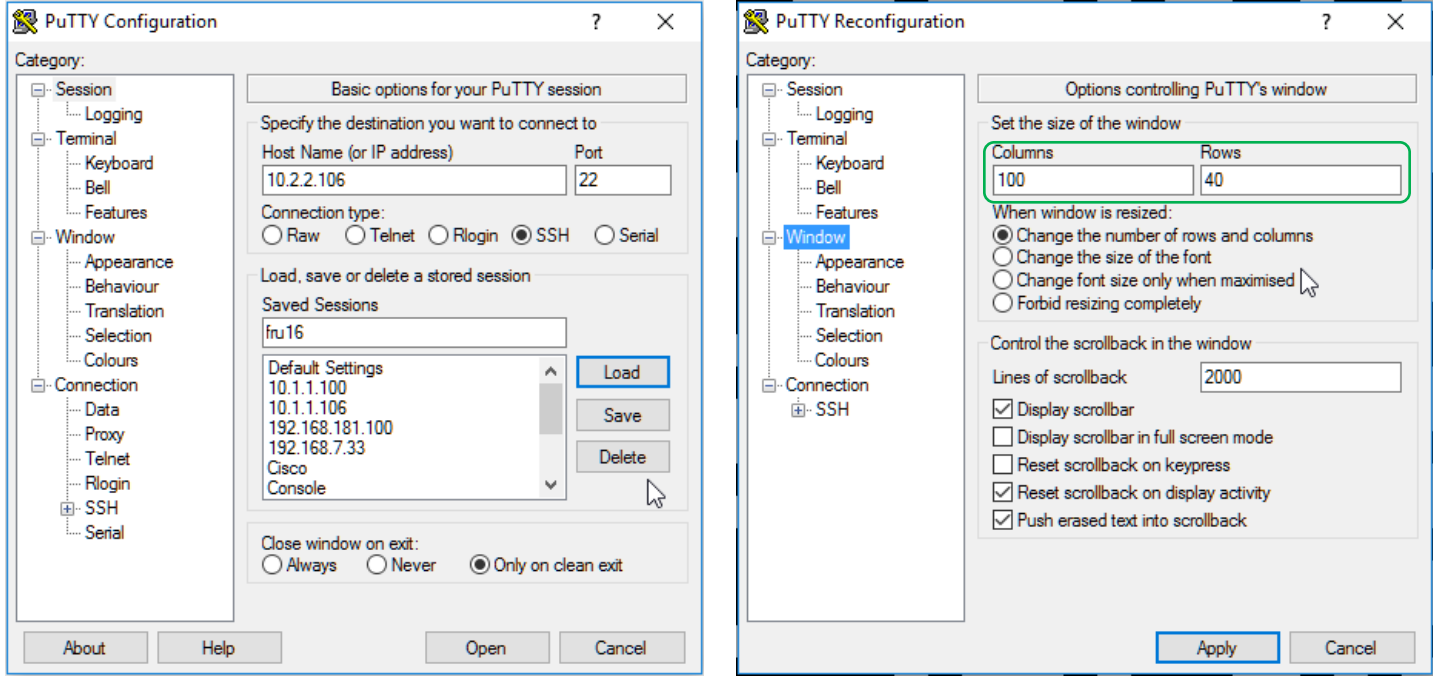

Click "Yes" when prompted with "PuTTY Security Alert" and you should have established an SSH session.

You can now perform remote administration as well as copy/paste operations.

You must elevate your privileges to continue installation:

```
fradmin@fru16:~$ sudo su
[sudo] password for fradmin: "Password assigned to fradmin"
root@fru16:/home/fradmin#
```
to get to the root of your directory (there is a space between **cd** and **~**):

**root@fru16:/home/fradmin# cd ~ root@fru16:~#**

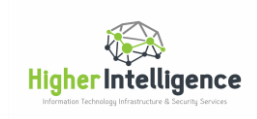

Download the package lists from the repositories and update them to get information on the newest versions of packages and their dependencies:

**sudo apt-get update**

Install NTP modules, as we will rely on time-based tokens, (you may forego this step if, for example, you are running Ubuntu on a hypervisor and it is syncing time with the host):

**sudo apt-get install ntp**

When prompted:

Do you want to continue? [Y/n], press **y** and **Enterr**

Check the default time zone and change it to the one you are in, (press **Enter** after each blue line):

```
root@fru16:/home/fradmin# date
Wed Nov 9 15:08:27 PST 2016
root@fru16:/home/fradmin# cd ~
root@fru16:~# timedatectl set-timezone America/New_York
root@fru16:~# timedatectl
      Local time: Wed 2016-11-09 18:11:14 EST
  Universal time: Wed 2016-11-09 23:11:14 UTC
        RTC time: Wed 2016-11-09 23:11:16
        Time zone: America/New_York (EST, -0500)
Network time on: yes
NTP synchronized: no
RTC in local TZ: no
root@fru16:~# service ntp restart
root@fru16:~# date
Wed Nov 9 18:11:30 EST 2016
root@fru16:~#
reboot
```
If you do not know the correct definition of your Time Zone, perform search, (I am using Tahiti as example):

**fradmin@fru16:~\$ timedatectl list-timezones | grep Tahiti Pacific/Tahiti**

Then use the complete output of the search in your zone definition.

Run the update again, to bring all the information about dependencies in line with freshly installed components.

Execute:

**sudo apt-get update**

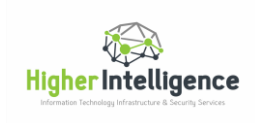

#### <span id="page-12-0"></span>Installing FreeRADIUS, QR Generator and Supplemental Packages

Now install FreeRADIUS, a widely used open source RADIUS server:

Execute:

**sudo apt-get install build-essential libpam0g-dev freeradius git libqrencode3** When prompted:

**Do you want to continue? [Y/n]:** press **y** and press **Enter** 

After a few seconds, ( $\approx$  30, depending on available bandwidth), FreeRADIUS is installed.

<span id="page-12-1"></span>Installing Google Authenticator

Paste this line to the terminal and press **Enter** to install the Google Authenticator components:

**sudo apt-get install libpam-google-authenticator**

<span id="page-12-2"></span>Configuring FreeRADIUS for MFA with Google Authenticator

Create a group for users whose access you may want to temporary disable in the future without deleting accounts:

**sudo addgroup radius-disabled**

Edit configuration files:

**sudo nano /etc/freeradius/radiusd.conf**

Find lines:

**user = freerad group = freerad**

(Use **Ctrl + w** to search in Nano)

Comment both lines out, copy and paste these lines below:

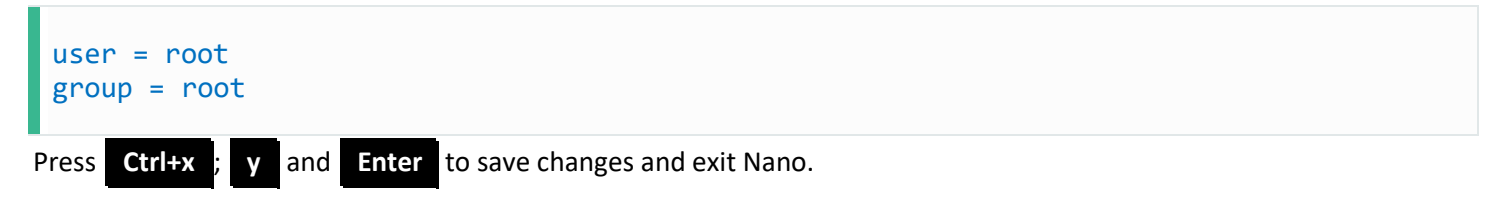

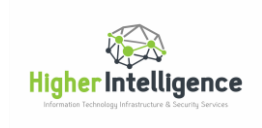

Execute:

**sudo nano /etc/freeradius/users**

Look for this block of text:

```
# Deny access for a group of users.
#
# Note that there is NO 'Fall-Through' attribute, so the user will not
# be given any additional resources.
```
And paste these three lines under it:

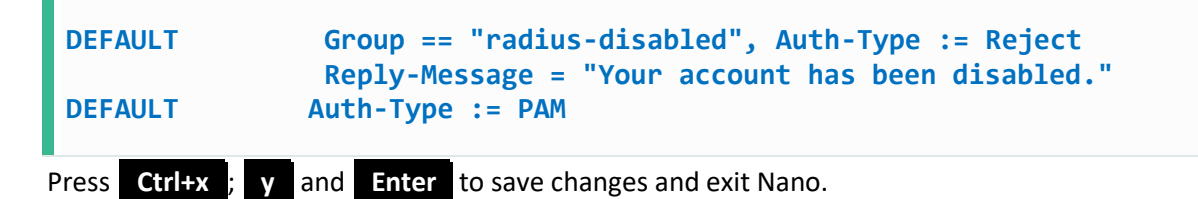

#### Execute:

**sudo nano /etc/freeradius/sites-enabled/default**

Search for this block of text containing commented-out word "pam". Insert uncommented line "pam" under it:

```
# Pluggable Authentication Modules.
# pam
         pam
```
Press **Ctrl+x** ; **y** and **Enter** to save changes and exit Nano.

Configure PAM to use a combination of the local user's password and the PIN generated by Google Authenticator:

Execute:

**sudo nano /etc/pam.d/radiusd** Find and comment-out these four lines by prepending them with "#":

```
@include common-auth
@include common-account
@include common-password
@include common-session
```
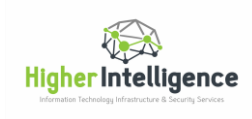

Paste these two lines under the four lines commented out in the step above:

```
auth requisite pam_google_authenticator.so forward_pass
auth required pam_unix.so use_first_pass
```
Your file should now look like this:

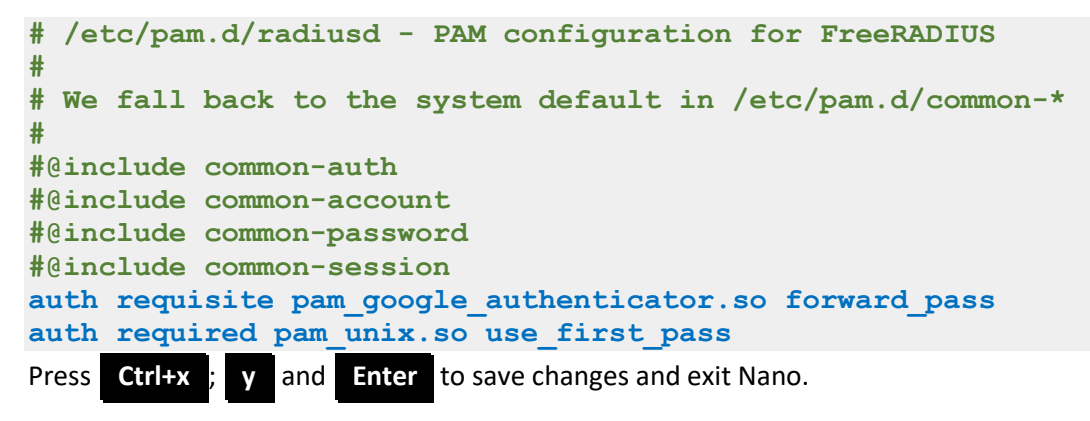

Execute:

**sudo nano /etc/freeradius/radiusd.conf**

**Ctrl+ w** ; find "auth", comment it out and add line auth = yes below:

```
#auth = no
auth = yes
        # Log passwords with the authentication requests.
        # auth_badpass - logs password if it's rejected
        # auth_goodpass - logs password if it's correct
 #
        # allowed values: {no, yes}
 #
        auth_badpass = no
        auth_goodpass = no
```
Press **Ctrl +x** ; **y** and **Enter** to save changes and exit Nano.

**sudo reboot**

You are now ready to set up clients and users, issue google-authenticator tokens and perform RADIUS authentication.

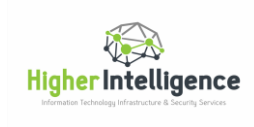

# <span id="page-15-0"></span>Configuring Clients on FreeRADIUS

Clients are the hosts that authenticate Users against RADIUS.

Example below shows how to configure two clients, one being our Check Point firewall's DMZ IP address facing RADIUS server, the other - our management workstation. Generally, the workstation would not be a client, but having it defined as such will allow us to conduct tests against RADIUS directly and to confirm its functionality in advance.

Execute:

**sudo nano /etc/freeradius/clients.conf**

Scroll down with the arrow keys and append the file with section containing your Check Point management server, as well as your management workstation. Replace IPs and "secret" with those pertinent to your environment. "Secret" is an authentication method that the Clients will be using when addressing RADIUS and corresponding entries will be defined later in your firewall and your workstation. "Shortname" is simply a name under which RADIUS will be logging your Client's activity.

```
client 10.2.2.1 {
     secret = SECRET
     shortname = allinoneDMZ
}
#
client 192.168.7.147 {
     secret = SECRET
     shortname = Precision
}
```
Press **Ctrl+x** ; **y** and **Enter** to save changes and exit Nano.

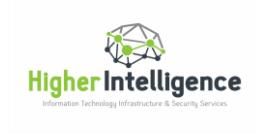

# <span id="page-16-0"></span>Configuring Users on FreeRADIUS

The process of adding a user consists of the following steps:

- 1. Add user
- 2. Navigate to user's home directory
- 3. Change the ownership of a login session to the one you have created
- 4. Create google-authenticator token
- 5. Set google-authenticator parameters
- 6. Register google-authenticator using QR or secret code
- 7. Exit user's session
- 8. Restart FreeRADIUS process

Execute commands depicted in blue below:

```
root@fru16:~# adduser cpmonitor
Adding user `cpmonitor' ...
Adding new group `cpmonitor' (1004) ...
Adding new user `cpmonitor' (1003) with group `cpmonitor' ...
Creating home directory `/home/cpmonitor' ...
Copying files from `/etc/skel' ...
Enter new UNIX password: new user's password
Retype new UNIX password: new user's password
passwd: password updated successfully
Changing the user information for cpmonitor
Enter the new value, or press ENTER for the default
         Full Name []:CheckPoint Monitor
         Room Number []: 123
         Work Phone []: +1-212-555-5555
         Home Phone []: +1-973-999-9999 
         Other []: CheckPoint trainee account
Is the information correct? [Y/n] Y
root@fru16~# cd /home/cpmonitor
root@fru16/home/cpmonitor# su cpmonitor
cpmonitor@fru16:~$ google-authenticator
Do you want authentication tokens to be time-based (y/n) y
```
**https://www.google.com/chart?chs=200x200&chld=M|0&cht=qr&chl=otpauth://totp/cpmon itor@fru16%3Fsecret%3DZLVQMR7ZTCRP24LZGRL3WQOWRQ%26issuer%3Dubuntu**

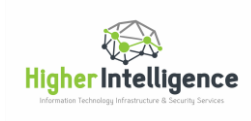

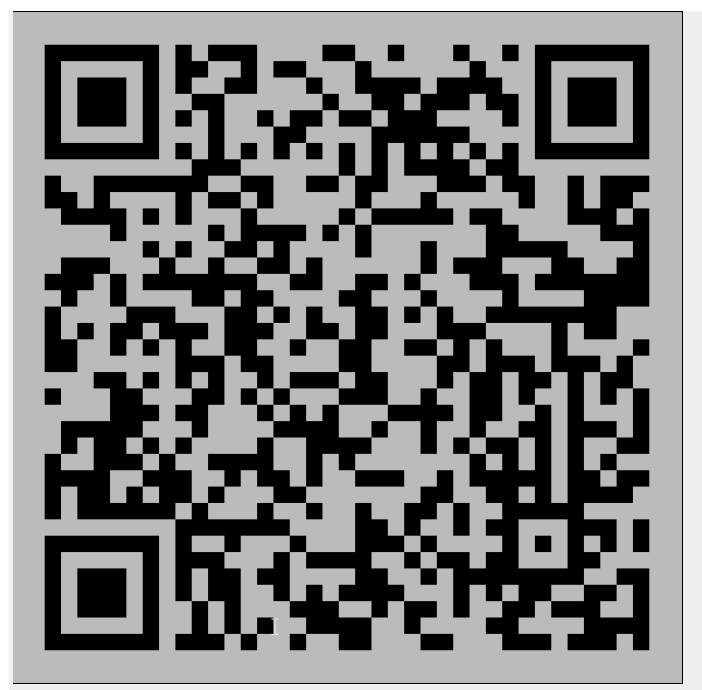

Note: Actual QR code will take up a square larger than 80 characters wide and long, so you may have to resize the terminal window to accommodate its size.

If you are seeing a corrupt QR code, i.e. one comprised of dashes, it is likely that you have not defined terminal window width "100" on Page 10.

If this is the case, simply press "**n**" to cancel the operation, resize terminal window and rerun "google-authenticator" command.

**Your new secret key is: ZLVQMR7ZTCRP24LZGRL3WQOWRQ Your verification code is 443998 Your emergency scratch codes are: 29294009 71196238 77206028 16714754 77329657**

**Do you want me to update your "/home/cpmonitor/.google\_authenticator" file (y/n)y**

**Do you want to disallow multiple uses of the same authentication token? This restricts you to one login about every 30s, but it increases your chances to notice or even prevent man-in-the-middle attacks (y/n) Do you want to disallow multiple uses of the same authentication token? This restricts you to one login about every 30s, but it increases your chances to notice or even prevent man-in-the-middle attacks (y/n) y**

**By default, tokens are good for 30 seconds. In order to compensate for possible time-skew between the client and the server, we allow an extra token before and after the current time. If you experience problems with poor time synchronization, you can increase the window from its default size of +-1min (window size of 3) to about +-4min (window size of 17 acceptable tokens). Do you want to do so? (y/n) n**

**If the computer that you are logging into isn't hardened against brute-force login attempts, you can enable rate-limiting for the authentication module.**

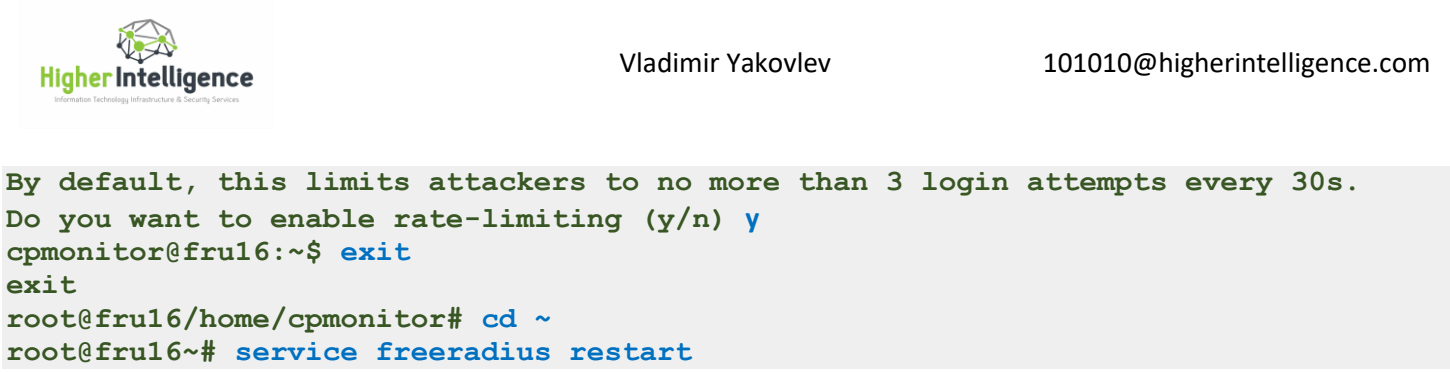

The QR code will remain visible only for the duration of the session. If you would like to provide your users with the remote access to the QR code, email them the URL located immediately above the QR code.

When pasted in the browser,

[https://www.google.com/chart?chs=200x200&chld=M|0&cht=qr&chl=otpauth://totp/cpmonitor@fru%3Fsecret%3DZL](https://www.google.com/chart?chs=200x200&chld=M|0&cht=qr&chl=otpauth://totp/cpmonitor@fru%3Fsecret%3DZLVQMR7ZTCRP24LZGRL3WQOWRQ%26issuer%3Dubuntu) [VQMR7ZTCRP24LZGRL3WQOWRQ%26issuer%3Dubuntu](https://www.google.com/chart?chs=200x200&chld=M|0&cht=qr&chl=otpauth://totp/cpmonitor@fru%3Fsecret%3DZLVQMR7ZTCRP24LZGRL3WQOWRQ%26issuer%3Dubuntu)

will generate identical QR code at google.com:

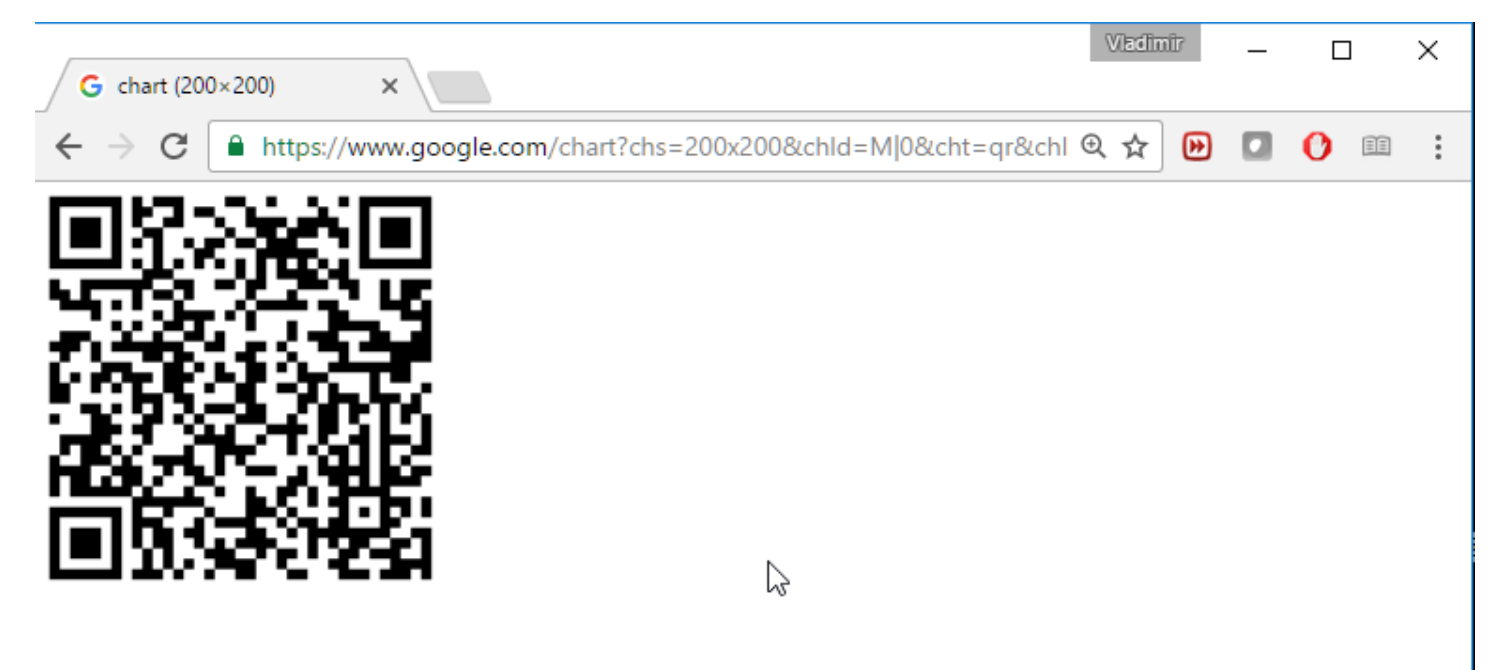

Alternatively, you can email your users their secret key together with the emergency scratch codes located under the QR code during the original session, or located later in the /home/username/.google-authenticator file:

```
root@fru16~# cd /home/cpmonitor
root@fru16/home/cpmonitor# su cpmonitor
cpmonitor@fru16:~$ ls -a
   . .. .bash_history .bash_logout .bashrc .google_authenticator .profile
cpmonitor@fru16:~$ cat .google_authenticator
ZLVQMR7ZTCRP24LZGRL3WQOWRQ
" RATE_LIMIT 3 30 1478891731
" DISALLOW_REUSE 49296382
" TOTP_AUTH
29294009
```
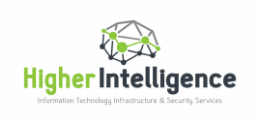

**71196238 77206028 16714754 77329657 cpmonitor@fru16:~\$**

The secret key could be copied and pasted to their Google Authenticator app manually. Note that the account name in the Google Authenticator app could be arbitrary if the secret key is entered manually. It will not affect your ability to authenticate, as long as you are entering a proper user name at the logon prompt. If you are scanning the QR code, user name will be in the format of user@freeradiushostname. Do not enter the "@freeradiushostname" at Check Point Web UI or SSH logon prompts. Check Point does not support special characters in user names.

Test the ability of the user account created to authenticate locally, replacing "<passwd>" with the actual password you have assigned to the user, and "<g-auth-code> with the 6-digit code generated by the Google Authenticator. Port 18120 is not specified in error. This is a pre-defined port for local authentication, as is "testing123" a pre-defined secret for the local host:

```
root@fru16:~# radtest cpmonitor <passwd><g-auth-code> localhost 18120 testing123
Sending Access-Request of id 104 to 127.0.0.1 port 1812
         User-Name = "cpmonitor"
         User-Password = "<unix_password>493895"
         NAS-IP-Address = 10.2.2.106
         NAS-Port = 18120
         Message-Authenticator = 0x00000000000000000000000000000000
rad_recv: Access-Accept packet from host 127.0.0.1 port 1812, id=104, length=20
root@fru16:~#
```
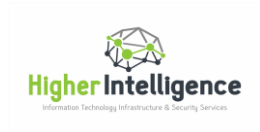

# <span id="page-20-0"></span>Setting up Local RADIUS Users for Access to Gaia Web UI and Clish

To configure users in Web UI, logon to Gaia Web Portal using administrative credentials defined during installation of the management server or gateway, or those defined via "cpconfig":

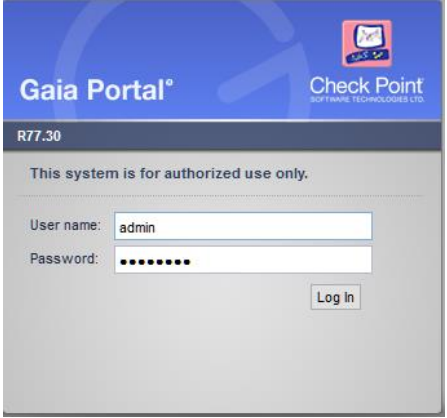

Navigate to "User Management" section and click on the "Authentication Servers". In the right pane on top, click on the "Add" button, below the "RADIUS Servers":

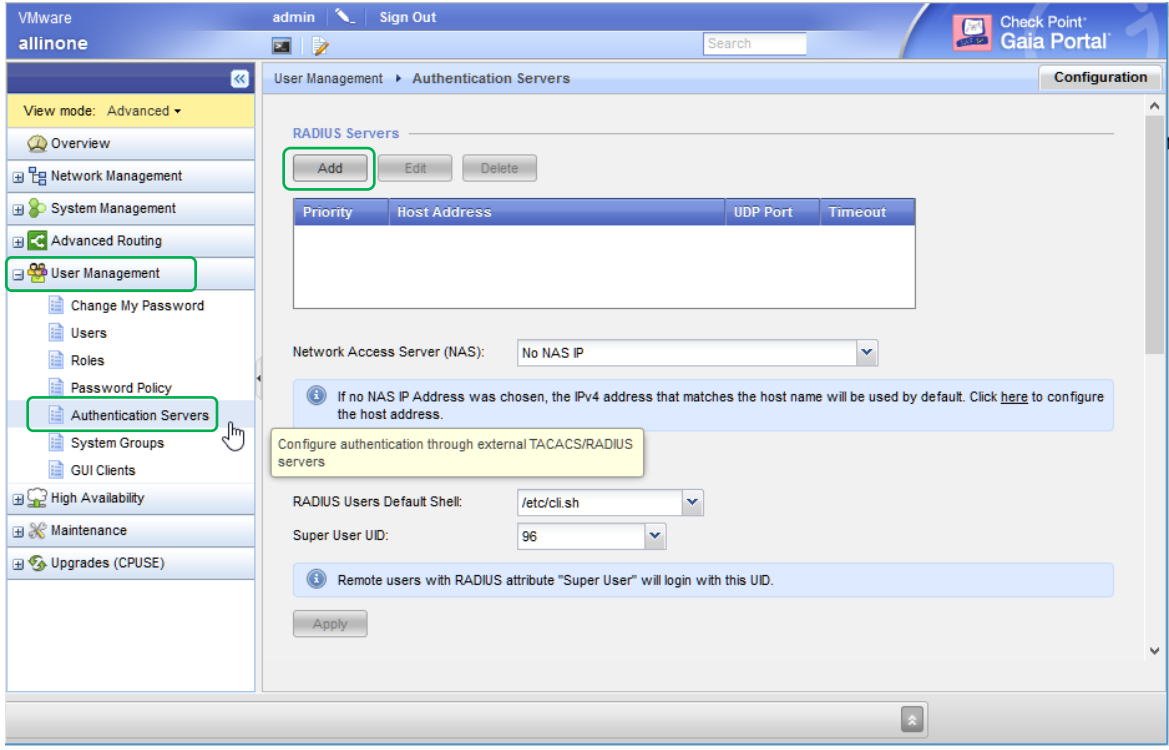

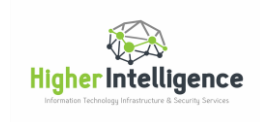

Fill out "Host:" with the IP address of your RADIUS server and the "Secret:" you have defined for it in the "Configuring Clients" section.

Click "Ok":

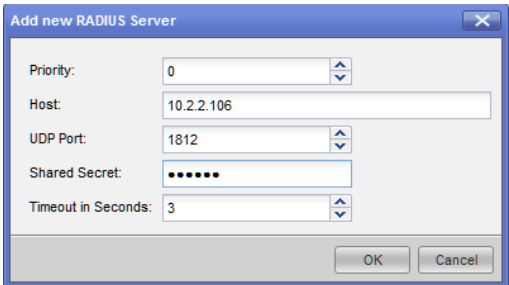

Click on "Users" and, in the right pane on top, click on "Add":

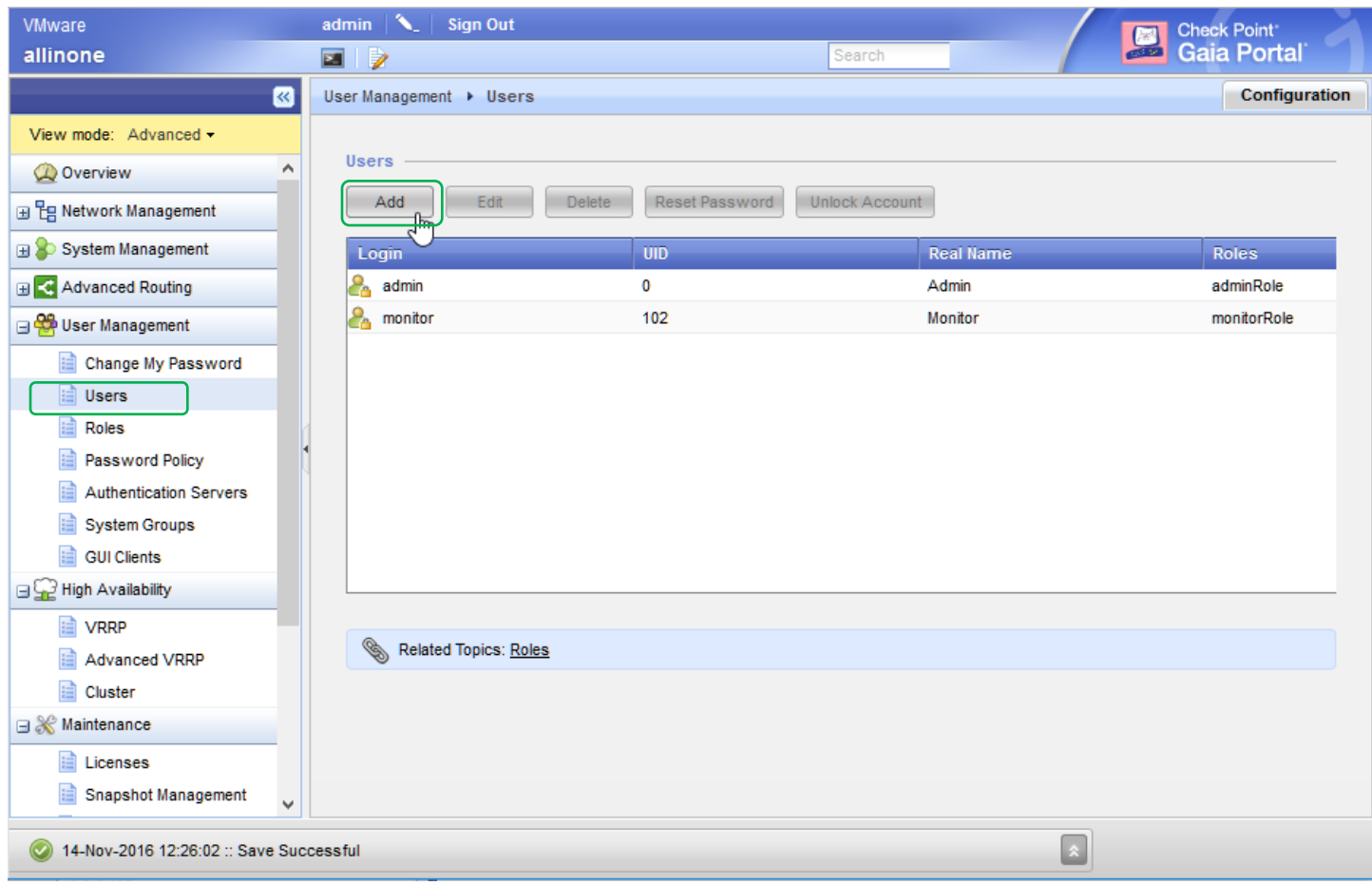

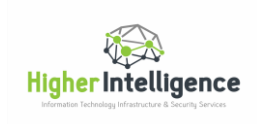

Fill out User's "Login Name", spelling it exactly as you have done in the "Creating Users in RADIUS" section. Specify desired "Access Mechanisms", select preferred role in "Available Roles" and click "Add >" to move the selected role to the "Added Roles" section. Leave the "Password" field blank and click "Ok":

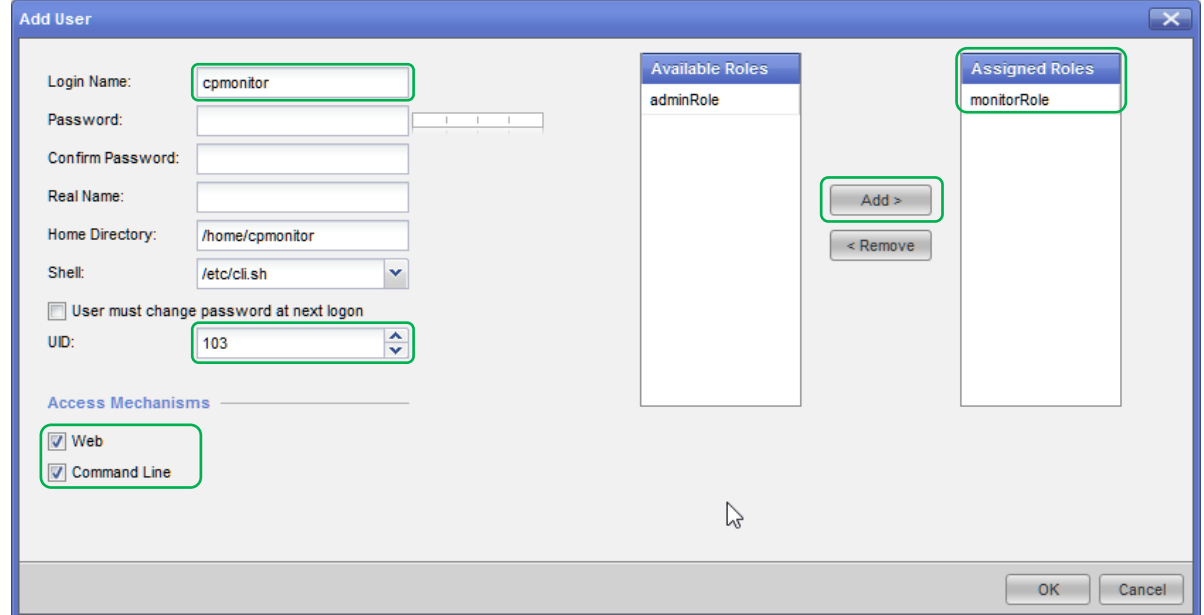

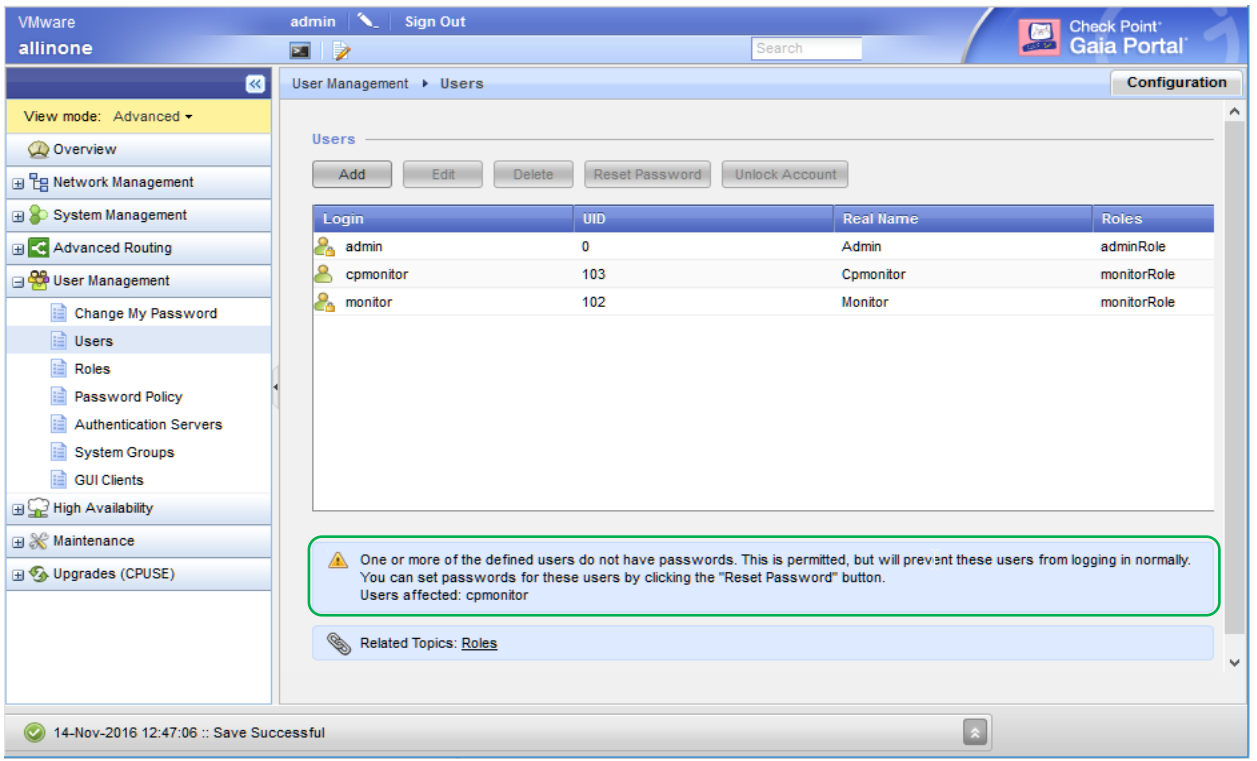

Note the warning about users that do not have passwords assigned.

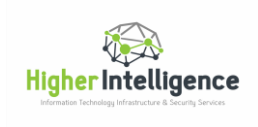

Users with no passwords assigned are required to supply credentials for their account created in the Authentication Servers defined earlier. Attempts to login without password will fail with "Permission Denied" notification:

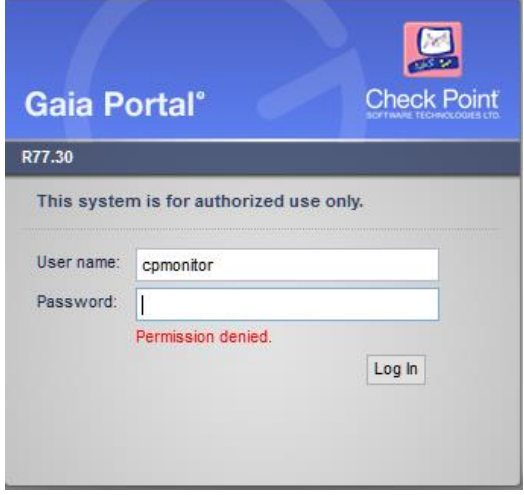

When the correct password defined on our RADIUS server is entered in combination with the code generated by Google Authenticator, logon succeeds and the permissions defined in the Role assigned to the user in Gaia are applied:

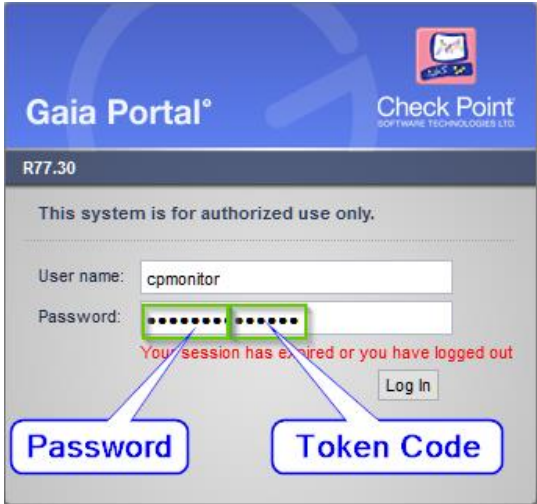

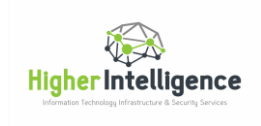

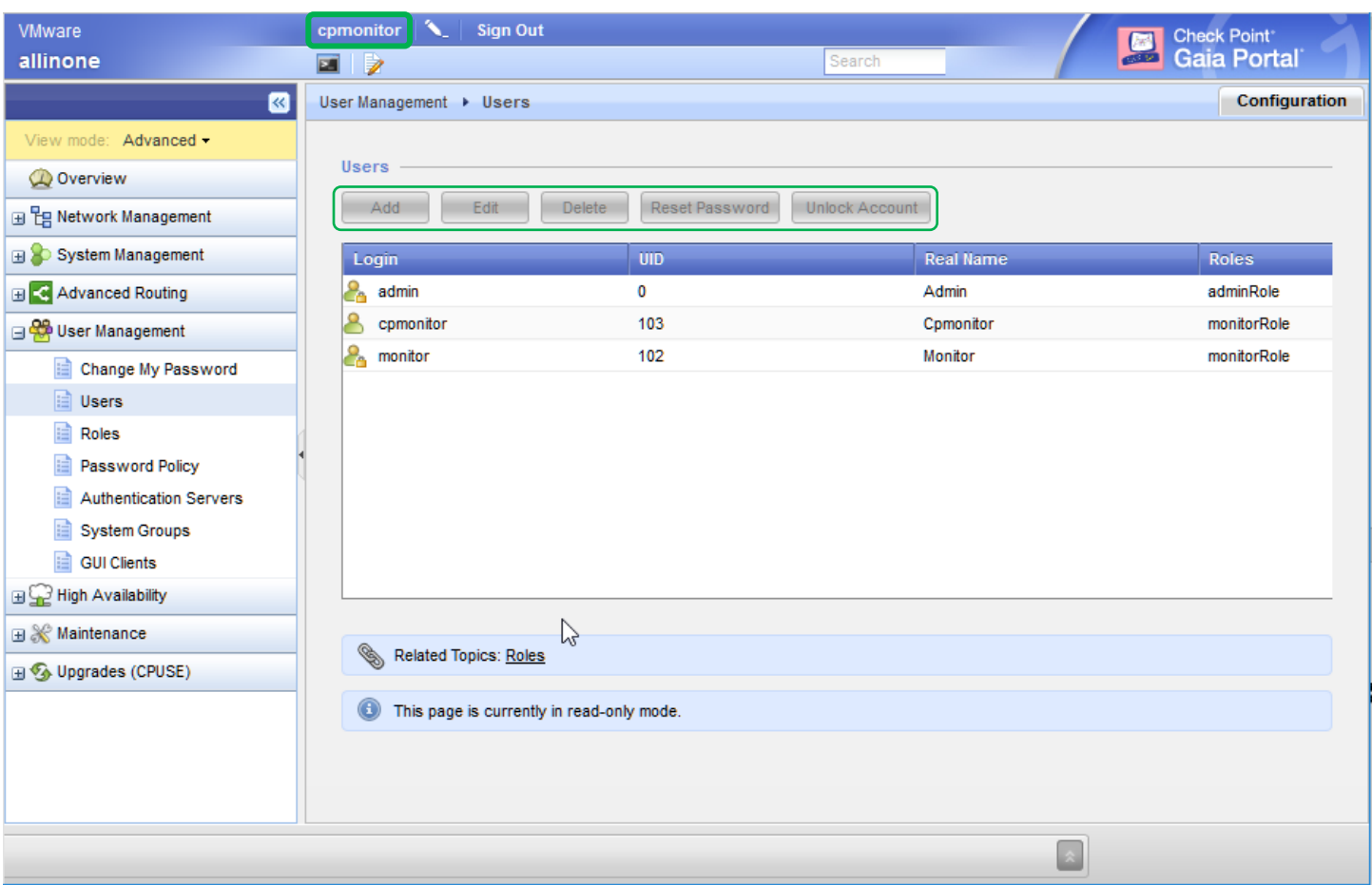

In the picture above, user "cpmonitor" that was assigned "monitorRole" has all the action buttons grayed-out.

SSH access to Gaia for locally defined RADIUS users\* will work in the same exact fashion, permitting only the execution of commands defined in the Role assigned to the user.

\*Locally defined RADIUS users, in the context of this document, are the users defined on each Check Point device.

# <span id="page-25-0"></span>Setting up Non-Local RADIUS Users for Web UI and CLI

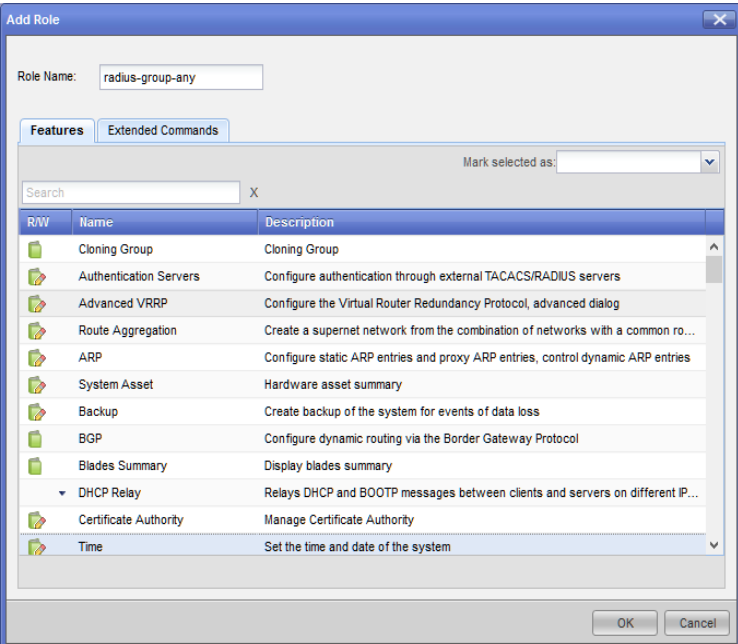

You should be able to logon to CLI and Web UI with users created solely on RADIUS server. This could be achieved by integrating library.checkpoint into your radius server, creating a role "radius-group-any" and assigning it the features and the Extended Commands you would like your users to execute [\(sk72940;](https://supportcenter.checkpoint.com/supportcenter/portal?eventSubmit_doGoviewsolutiondetails=&solutionid=sk72940) [sk93309\)](https://supportcenter.checkpoint.com/supportcenter/portal?eventSubmit_doGoviewsolutiondetails=&solutionid=sk93309).

It works well for Web UI, but for CLI there is a bug that Check Point claims was resolved in [sk102113,](https://supportcenter.checkpoint.com/supportcenter/portal?eventSubmit_doGoviewsolutiondetails=&solutionid=sk102113) but that in fact persists. You can observe the bug by logging in with RADIUS only account, getting into the "Expert" mode and executing "whoami". If the bug is present, command returns "\_nonlocal".

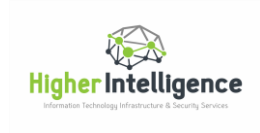

# <span id="page-26-0"></span>Configuration for Access to Smart Console Applications

#### RADIUS object configuration:

In "Host:" field, specify object defined above; in "Service:" choose "NEW-RADIUS"; specify same secret as we have defined for the firewall object in section "Configuring Clients"; "Version:" should be "RADIUS Ver. 2.0 Compatible" and click "Ok":

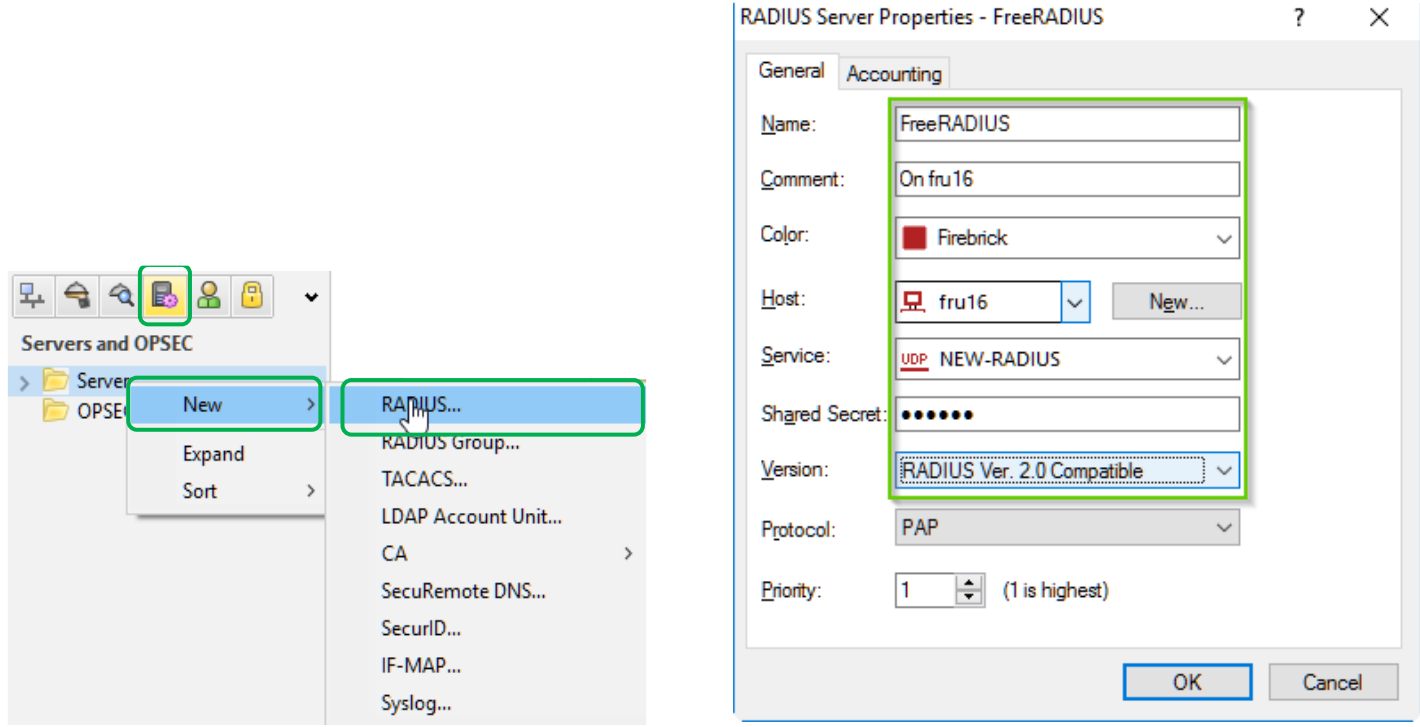

Configuring administrator's authentication method and selecting RADIUS server or group responsible for it:

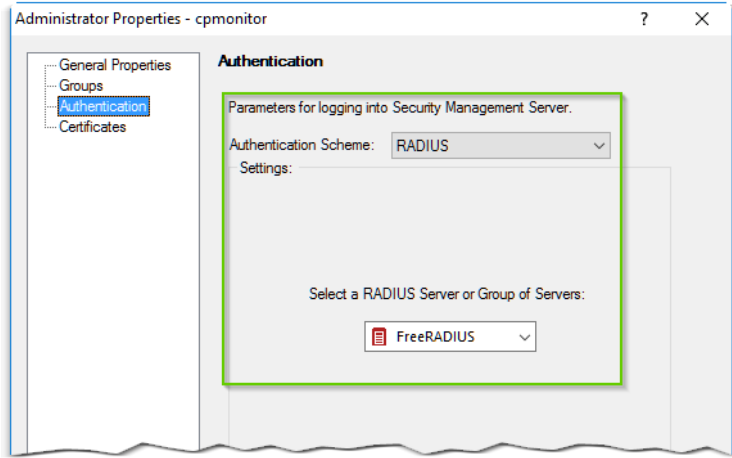

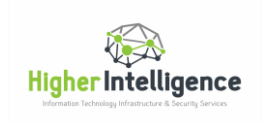

Once the objects are created and the authentication method is defined, load the policy.

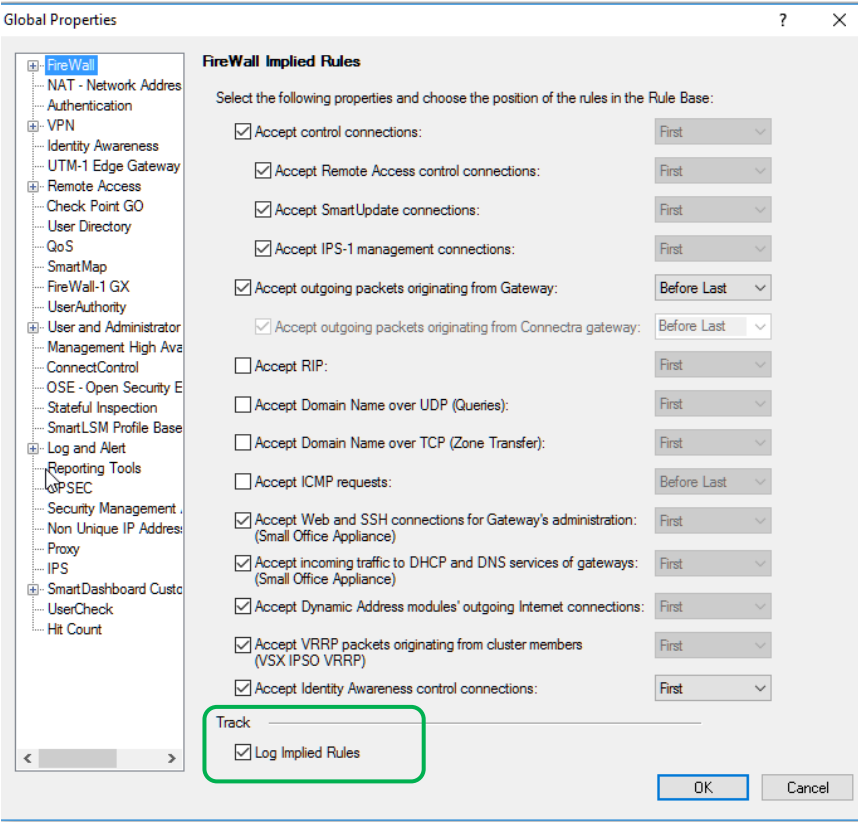

RADIUS authentication is being processed by implied rules.

If "Log Implied Rules" is not enabled in the "Policy\Global Properties", you will not see the authentication attempts in the SmartView Tracker.

If the "Log Implied Rules" settings are enabled, during the RADIUS authentication attempts you will see traces like this:

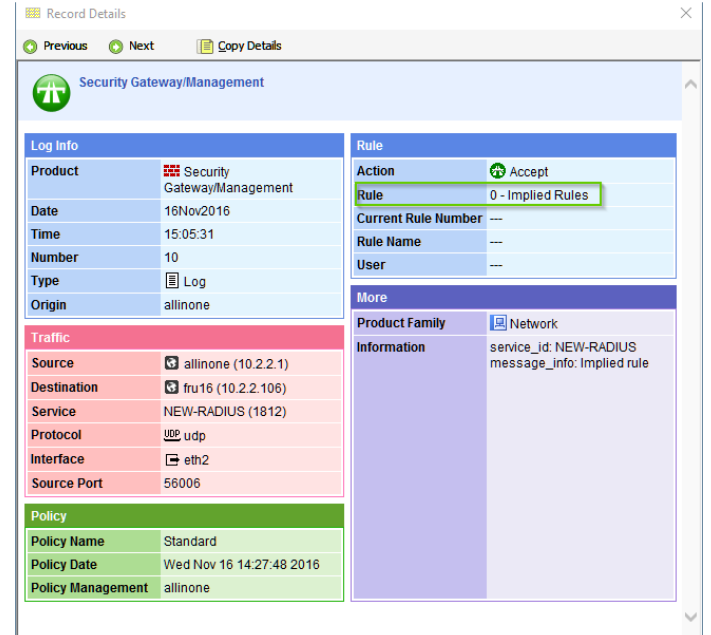

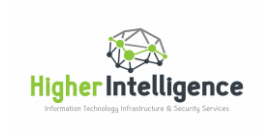

# <span id="page-28-0"></span>Configuring RADIUS Authentication for VPN Users

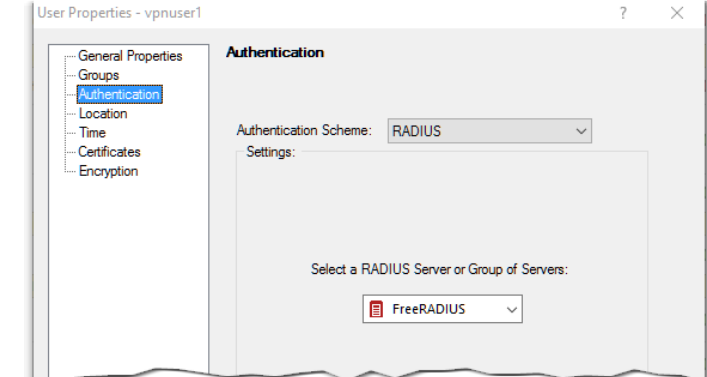

In addition to individual user's authentication that is similar to that described for Smart Console administrators:

RADIUS authentication could be enabled by default in the "VPN Clients/Authentication":

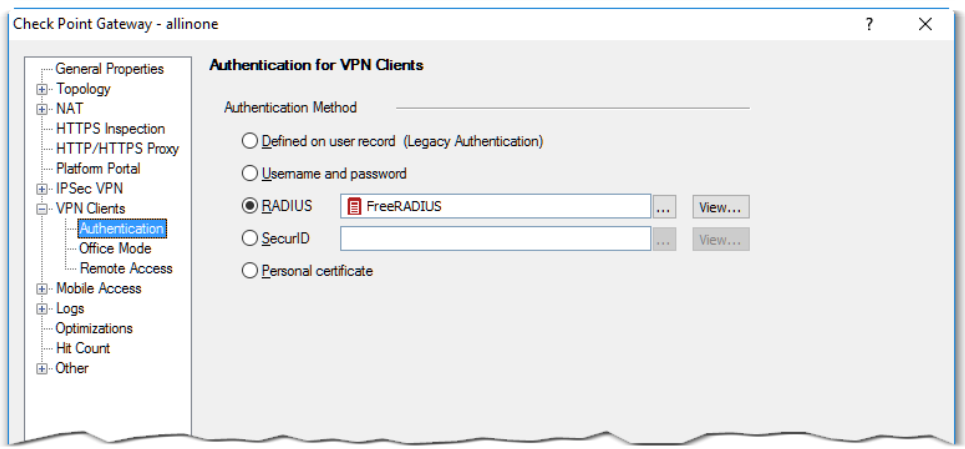

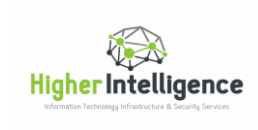

and the "Mobile Access/Authentication" properties of the Gateway:

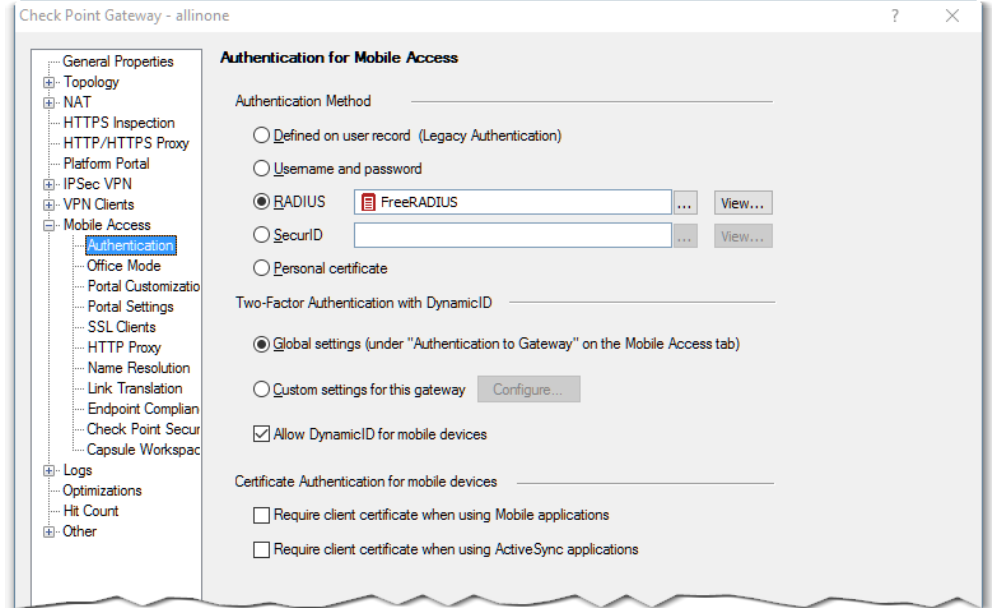

In this case, you can leave the "Authentication" settings for the VPN users, or the template on which you are relying for their creation, as "Undefined":

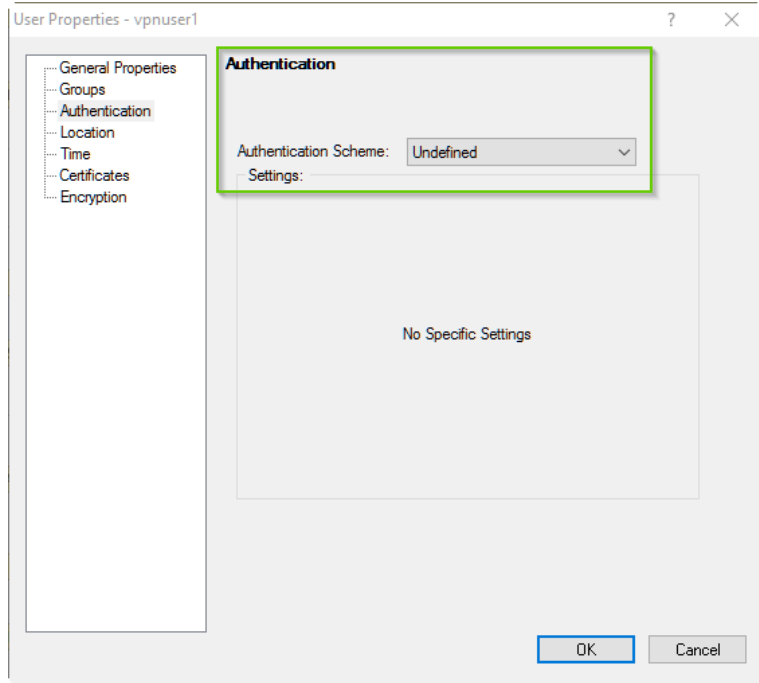

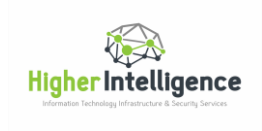

Users then will be forced to use the default authentication method assigned to specific blades and will be relying on RADIUS passwords and codes generated by the Google Authenticator.

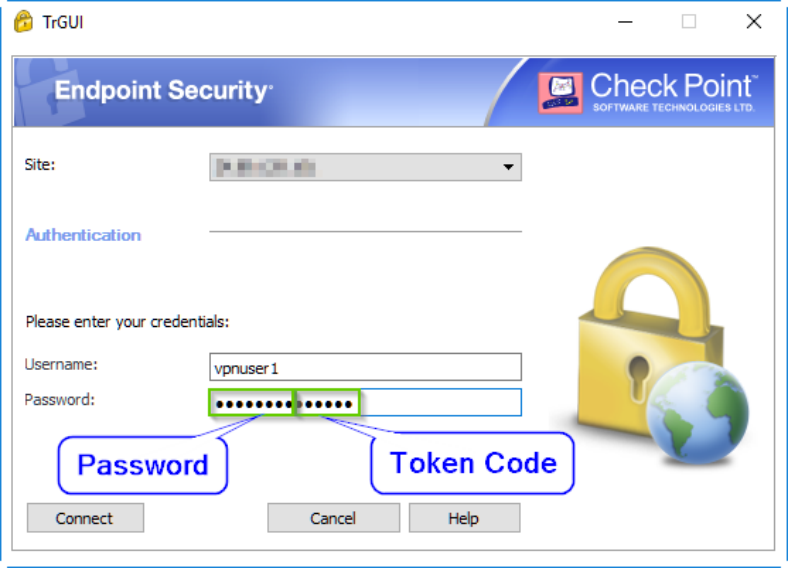

A typical VPN establishment and authentication process log will then look like this:

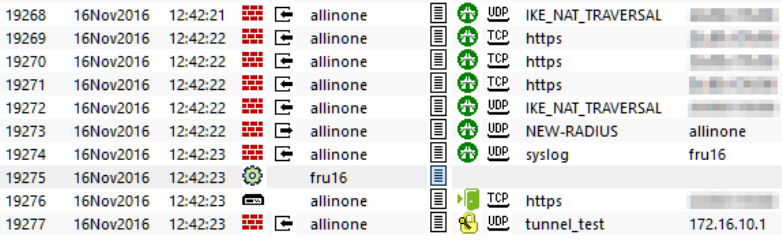

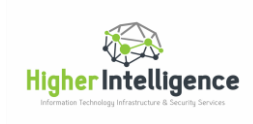

#### <span id="page-31-0"></span>Logging Authentication Events

By default, FreeRADIUS events are being logged on your Ubuntu server in /var/log/freeradius/radius.log file.

Running the "tail" command will show you the last entries in this log:

```
root@fru16:~# cd /var/log/freeradius/
root@fru16:/var/log/freeradius# ls
radius.log radwtmp
root@fru16:/var/log/freeradius# tail radius.log
Sat Nov 12 19:59:37 2016 : Auth: Login OK: [cpadmin] (from client allinoneDMZ 
port 0)
Sat Nov 12 20:05:52 2016 : Auth: Login OK: [cpadmin] (from client allinoneDMZ 
port 0)
Sat Nov 12 20:17:49 2016 : Info: Signalled to terminate
Sat Nov 12 20:17:49 2016 : Info: Exiting normally.
Sat Nov 12 20:20:12 2016 : Info: Loaded virtual server <default>
Sat Nov 12 20:20:12 2016 : Info: Loaded virtual server inner-tunnel
Sat Nov 12 20:20:12 2016 : Info: Ready to process requests.
Sat Nov 12 20:28:21 2016 : Auth: Login OK: [cpadmin] (from client Precision port 
0)
```
If you would like to observe the log dynamically, execute:

**tail -f /var/log/freeradius/radius.log**

This will result in continuously scrolling log entries in your terminal session.

To filter the content of the log for a client or user, ("cpmonitor" in this example):

```
tail -f /var/log/freeradius/radius.log | grep cpmonitor
```
In this case the output of the log file will be limited to the entries specified in a filter, with filtered parameters highlighted in red:

```
root@fru16:~# tail -f /var/log/freeradius/radius.log | grep cpmonitor
Nov 17 12:54:35 fru16 freeradius[8588]: Login OK: [cpmonitor] (from client 
allinoneDMZ port 2083 cli 192.168.7.147)
Nov 18 12:36:36 fru16 freeradius[8588]: Login OK: [cpmonitor] (from client 
allinoneDMZ port 28533 cli 192.168.7.147)
Nov 18 12:39:19 fru16 freeradius[8588]: Login OK: [cpmonitor] (from client 
allinoneDMZ port 29634)
Nov 18 12:40:53 fru16 freeradius[11960]: Login OK: [cpmonitor] (from client 
allinoneDMZ port 30686 cli 192.168.7.147)
root@fru16:~#
```
To exit the scrolling log, press **Ctrl + cc** 

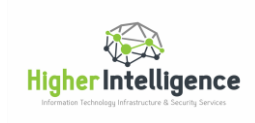

It is considered good practice to consolidate log files from critical infrastructure components to centralized logging servers. To achieve that, the log output of FreeRADIUS should be redirected to the SIEM facility of your choice.

In the next section of this document I will demonstrate how to do this by forwarding logs to the Check Point management or logging servers.

# <span id="page-32-0"></span>Redirecting FreeRADIUS Logs to Check Point Management or Log Server

Redirection of the logs requires alteration of default configuration files for FreeRADIUS and rsyslog.

First, let's make these changes in the radius.conf file:

Execute:

**sudo nano /etc/freeradius/radius.conf**

#### Press **Ctrl + w** and search for "log {"

Once you find this section, comment out the "destination = files" and add the line "destination = syslog" below:

```
log {
        #
        # Destination for log messages. This can be one of:
        #
        # files - log to "file", as defined below.
        # syslog - to syslog (see also the "syslog_facility", below.
        # stdout - standard output
        # stderr - standard error.
 #
        # The command-line option "-X" over-rides this option, and forces
        # logging to go to stdout.
 #
        #destination = files
        destination = syslog
```
Continue searching in same file, press **Ctrl + w** and search for "syslog\_facility = daemon".

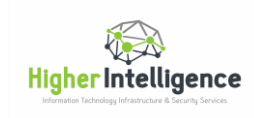

Once found, comment this line out and add "syslog\_facility = local1" below, so that this portion of the file looks like:

```
 # The exact values permitted here are OS-dependent. You probably
        # don't want to change this.
 #
        #syslog_facility = daemon
        syslog_facility = local1
        # Log the full User-Name attribute, as it was found in the request.
 #
        # allowed values: {no, yes}
 #
        stripped_names = no
```
Press **Ctrl + x** ; **y** and **Enter** to save changes and exit the nano editor.

#### Execute:

**sudo nano /etc/rsyslog.conf**

Press **Ctrl + w** and search for "Set the default permissions for all log files "

Comment out lines "\$PrivDropToUser syslog" and "\$PrivDropToGroup syslog", and paste these two lines below:

\$PrivDropToUser adm \$PrivDropToGroup adm

Scroll down to the bottom of the file and paste these two lines at the end:

local1.\* /var/log/fradius.log .\* @ip\_address\_of\_CheckPoint\_management\_or\_log\_server

Replace "ip\_address\_of\_CheckPoint\_management\_or\_log\_server" with the actual IP Address of your log server.

Note that FreeRADIUS log file destination was changed from /var/log/freeradius/radius.log to /var/log/fradius.log.

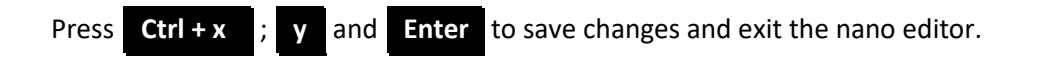

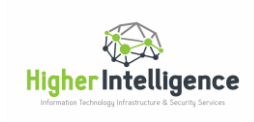

Note that in our case, since FreeRADIUS is isolated in DMZ and is configured as a narrow purpose server, we can forward all the logs to the Check Point. If you would like to narrow down the scope of forwarded events, you may use the two lines shown below instead of those shown earlier:

local1.\* /var/log/fradius.log<br>\*.=notice @ip\_address\_of\_CheckPo: @ip\_address\_of\_CheckPoint\_management\_or\_log\_server

Once you are out of the nano editor, execute the following line for changes to take effect:

**sudo reboot now** 

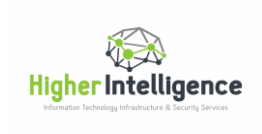

# <span id="page-35-0"></span>Configure Check Point Management or Log Server to Accept Syslog Messages

In SmartDashboard, open the properties of your management or logging server, navigate to "Logs\Additional Logging" and check the box labeled "Accept Syslog messages":

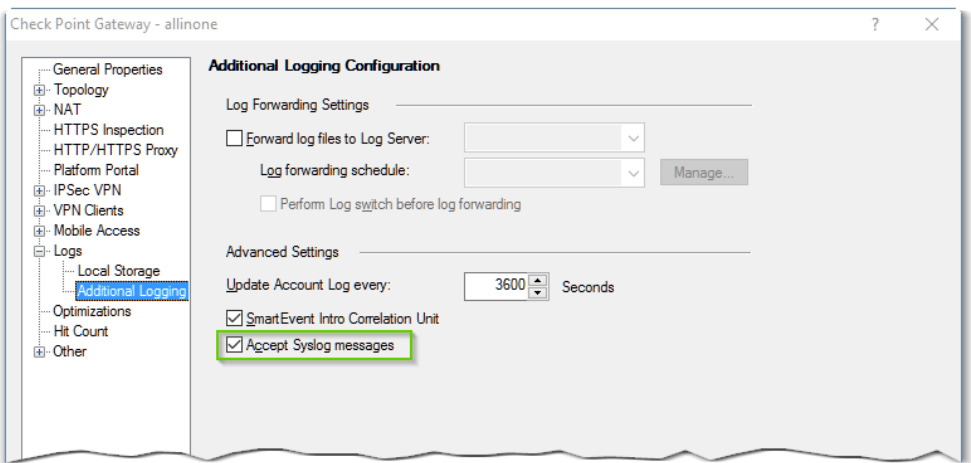

Load the policy.

Now your management or logging server is ready to receive the logon events from FreeRADIUS.

With the "Log Implied Rules" enabled in the "Global Properties", a typical sequence of authentication looks like this:

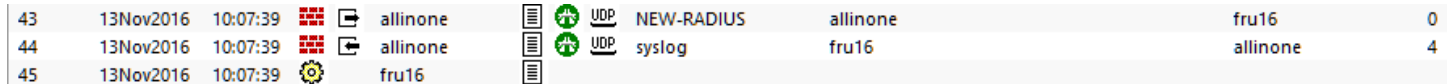

You can see on line 43, that the NEW-RADIUS connection is treated by Implied Rules, (0 on the right is indicative of the Implied Rules).

Syslog inbound connection on line 44, triggered by the authentication event, is treated by the policy rule number 4.

Line 45 indicates that syslog payload is being processed and contains information about login attempts.

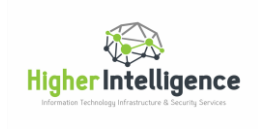

Syslog messages do not require "Log Implied Rules" to be enabled and will be visible in the tracker, where they could be subjected to filtering based on the content of "Information" field.

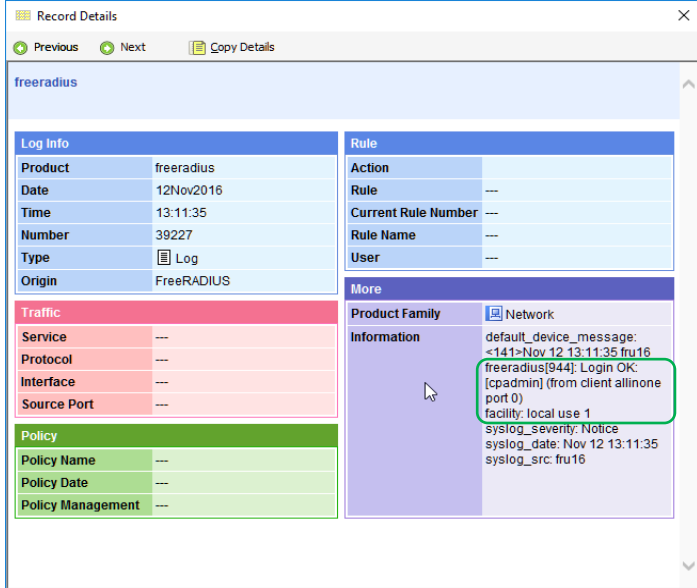

In the SmartView Tracker, scroll to the right until column "Information" becomes visible.

Right click on the "Information" tab and select "Edit Filter":

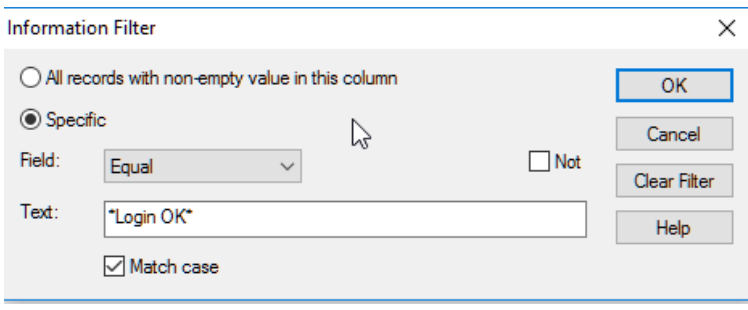

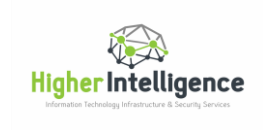

Enter "\*Login OK\*" in the "Text" field, select "Match Case" and click "OK".

In SmartView Tracker, click on the "Launch Menu", "Query" and "Save As":

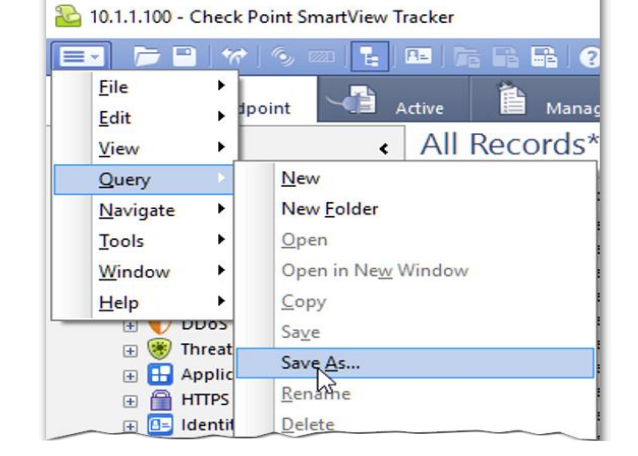

In the "Save to Tree" dialog box, enter the name you would like to assign to successful RADIUS authentication attempts and click "Save":

Repeat above steps, changing filter parameters to "\*Login incorrect\*" and save the failed login query:

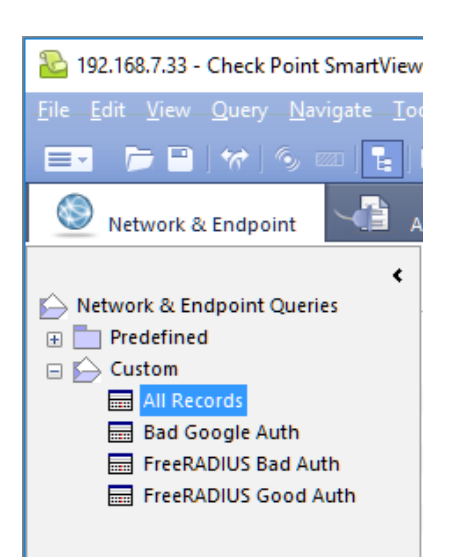

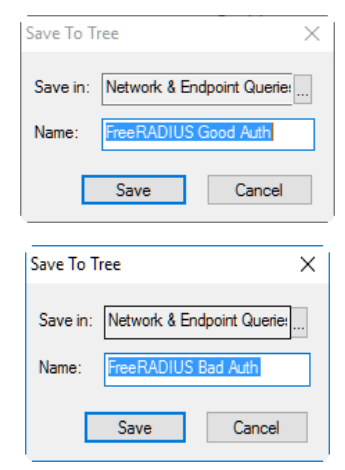

You will now have custom queries at your fingertips under the "Network and Endpoint" log tab, in "Custom" section:

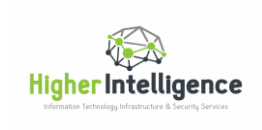

This is in addition to the actual administrative logon attempts registered under the "Management" Tab:

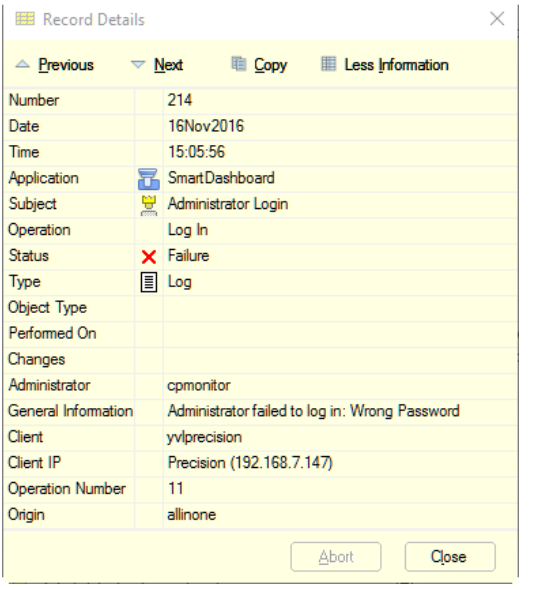

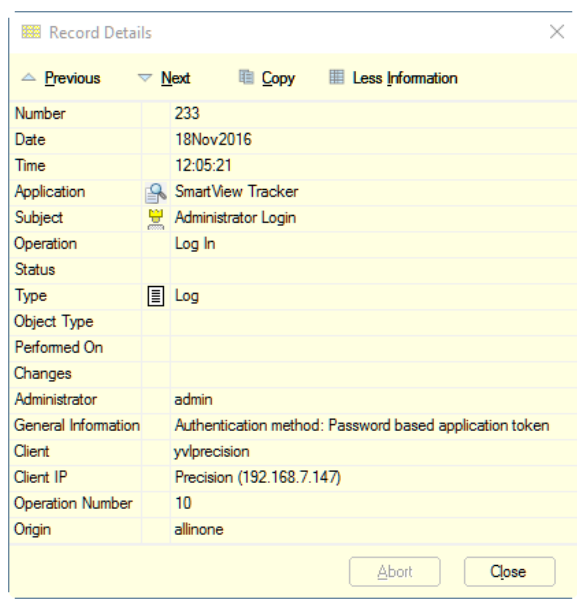

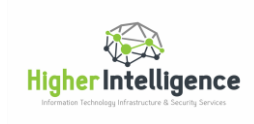

#### <span id="page-39-0"></span>Testing and Debugging

To verify FreeRADIUS functionality and to observe the authentication attempts details, execute:

```
sudo service freeradius stop
and
```
**sudo freeradius -X**

You will now have a verbose output of FreeRADIUS startup and logon attempt processing, which can be of great help in troubleshooting.

This is a typical output of logon attempt in debugging mode:

```
Ready to process requests.
rad_recv: Access-Request packet from host 10.2.2.1 port 29378, id=62, length=94
         User-Name = "cpmonitor"
         User-Password = "clear_text_password968932"
         NAS-IP-Address = 192.168.7.33
         NAS-Identifier = "sshd"
         NAS-Port = 28352
         NAS-Port-Type = Virtual
         Service-Type = Authenticate-Only
         Calling-Station-Id = "192.168.7.147"
# Executing section authorize from file /etc/freeradius/sites-enabled/default
+group authorize {
++[preprocess] = ok
++[chap] = noop
++[mschap] = noop
++[digest] = noop
[suffix] No '@' in User-Name = "cpmonitor", looking up realm NULL
[suffix] No such realm "NULL"
++[suffix] = noop
[eap] No EAP-Message, not doing EAP
++[eap] = noop
[files] users: Matched entry DEFAULT at line 70
++[files] = ok
++[expiration] = noop
++[logintime] = noop
[pap] WARNING! No "known good" password found for the user. Authentication may 
fail because of this.
++[pap] = noop
+} # group authorize = ok
Found Auth-Type = PAM
# Executing group from file /etc/freeradius/sites-enabled/default
+group authenticate {
pam pass: using pamauth string <radiusd> for pam.conf lookup
pam pass: authentication succeeded for <cpmonitor>
++[pam] = ok
+} # group authenticate = ok
Login OK: [cpmonitor] (from client allinoneDMZ port 28352 cli 192.168.7.147)
```
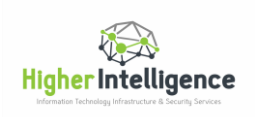

```
# Executing section post-auth from file /etc/freeradius/sites-enabled/default
+group post-auth {
++[exec] = noop
+} # group post-auth = noop
Sending Access-Accept of id 62 to 10.2.2.1 port 29378
Finished request 1.
Going to the next request
Waking up in 4.9 seconds.
Cleaning up request 1 ID 62 with timestamp +59
Ready to process requests.
```
Keep in mind, that when you are running FreeRADIUS in debugging mode, its actions are NOT written to the logs, they are outputted only to your console session.

To return FreeRADIUS to normal operation, execute:

**sudo service freeradius stop** and **sudo service freeradius start**

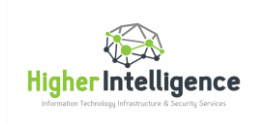

## <span id="page-41-0"></span>Possible Future Improvements and Acknowledgements

FreeRADIUS implementation described above is suitable for small to medium environments where administrators would like to take advantage of Google Authenticator for a limited number of accounts.

This exercise was inspired by the blog entr[y http://www.supertechguy.com/help/security/freeradius-google-auth](http://www.supertechguy.com/help/security/freeradius-google-auth) by Jeremy Cox.

For larger environments, use FreeRADIUS with MySQL as a back end, setup MySQL replication to secondary server and define multiple RADIUS servers in Gaia, as well as RADIUS group in the SmartDashboard.

You may also decide to set up a front-end Web UI for your FreeRADIUS implementation using DaloRADIUS, (see <https://thenetworkcable.wordpress.com/2014/10/26/configuring-daloradius-as-a-freeradius-frontend/>

for references).

There is an excellent write-up on the subject of MFA at:

<https://www.howtoforge.com/two-factor-authentication-with-otp-using-privacyidea-and-freeradius-on-centos>

and

<https://www.howtoforge.com/manage-two-factor-authentication-in-your-serverfarm-with-privacyidea>

that I am planning to investigate further.